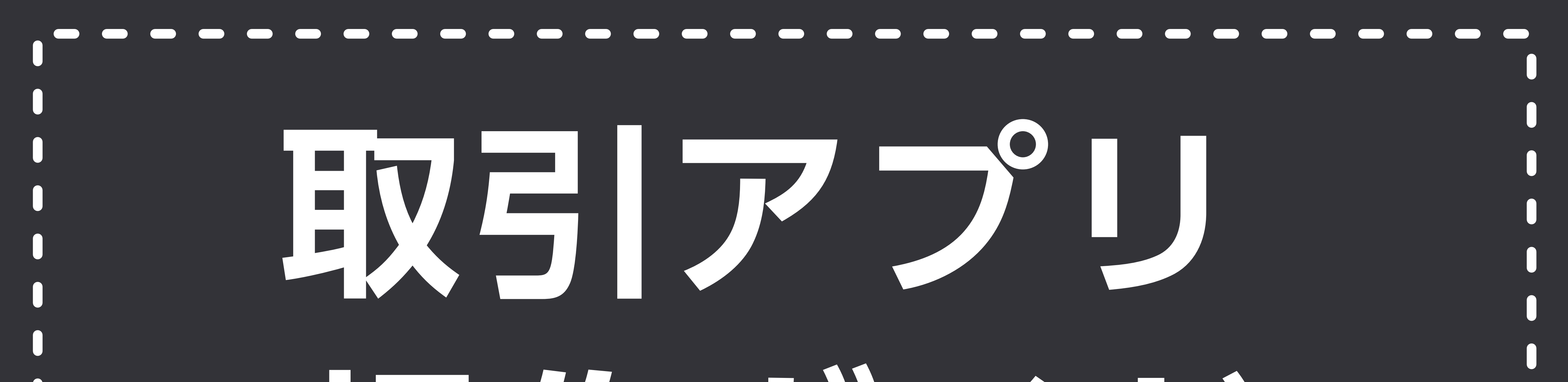

# **操作ガイド**

©GMO Aozora Net Bank, Ltd. All Rights Reserved.

### version 1.5

**AO** 

# GMOあおぞらネット銀行

もくじ

### [1. ログイン画面](#page-2-0)

### [2. メニュー](#page-3-0)

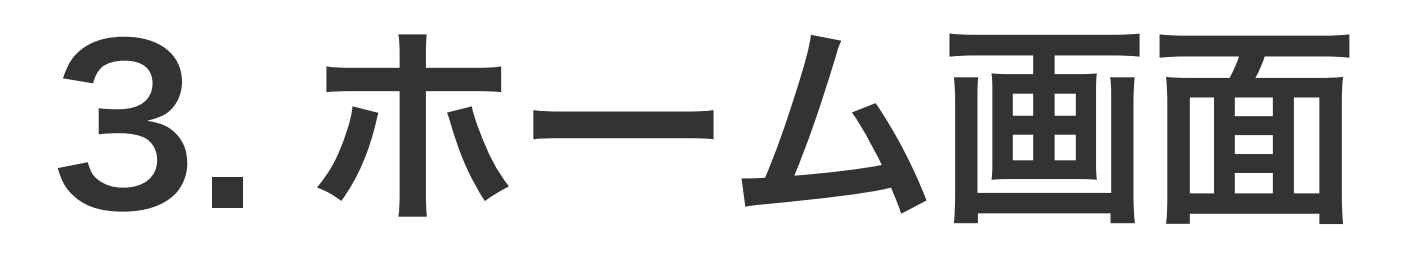

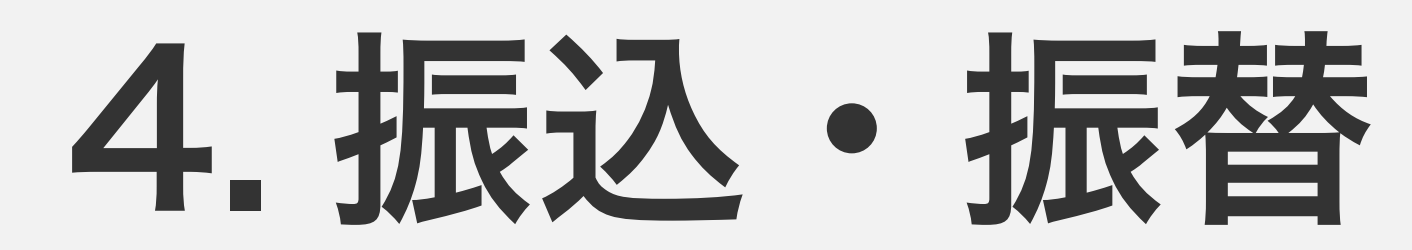

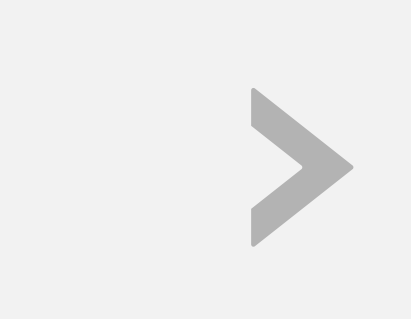

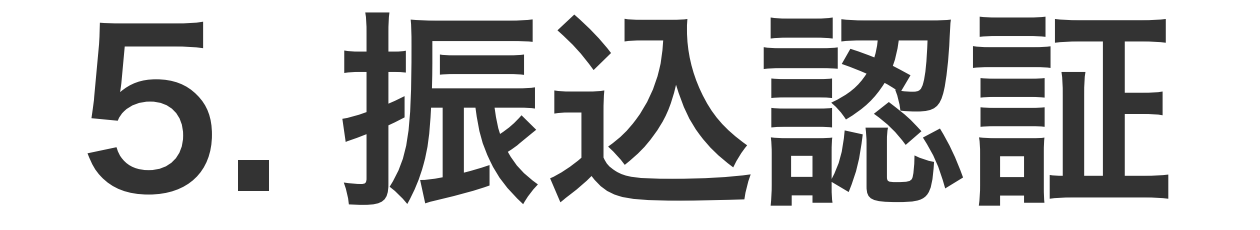

### [6. 振込状況の確認](#page-11-0)

### [7. 証券コネクト口座への入出金](#page-12-0)

### [8. 入出金明細](#page-14-0)

### [9. スマホ ATM](#page-16-0)

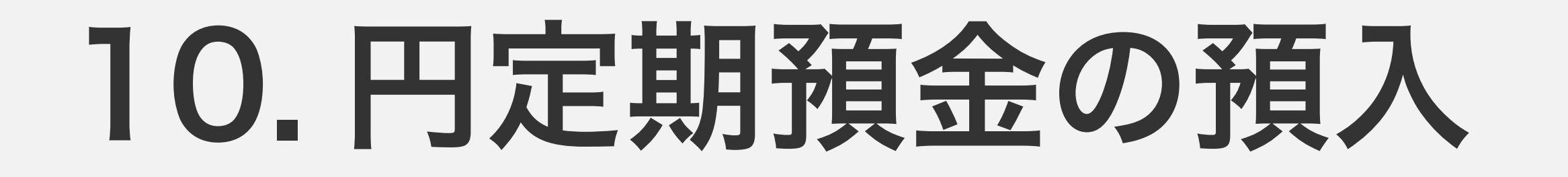

### [11. 外貨普通預金の預入\(購入\)](#page-21-0)

## [12. デビット後払いオプションの設定\(法人\)](#page-24-0)

13. [ポイント・キャンペーンの確認](#page-25-0)

### [15. カードロック設定](#page-27-0)

[14. お知らせを確認する](#page-26-0)

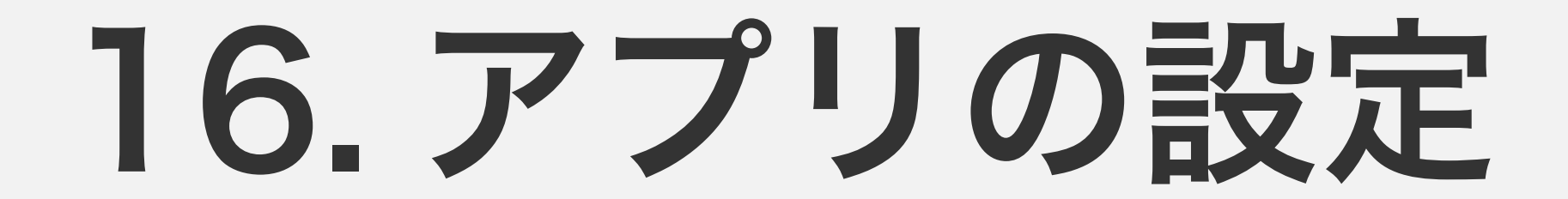

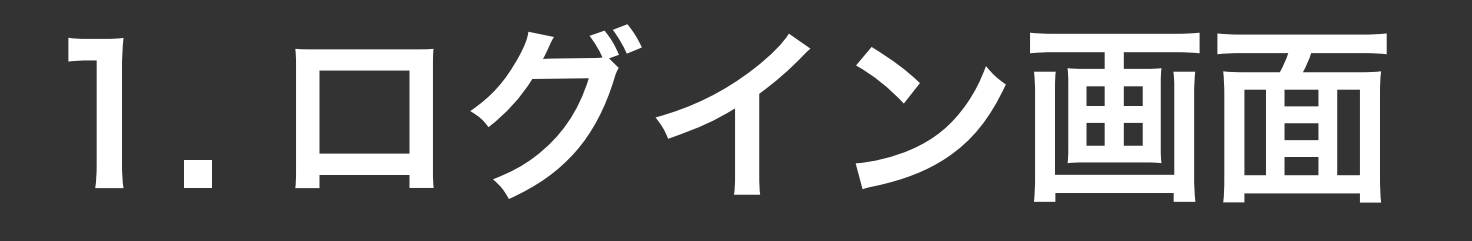

<span id="page-2-0"></span>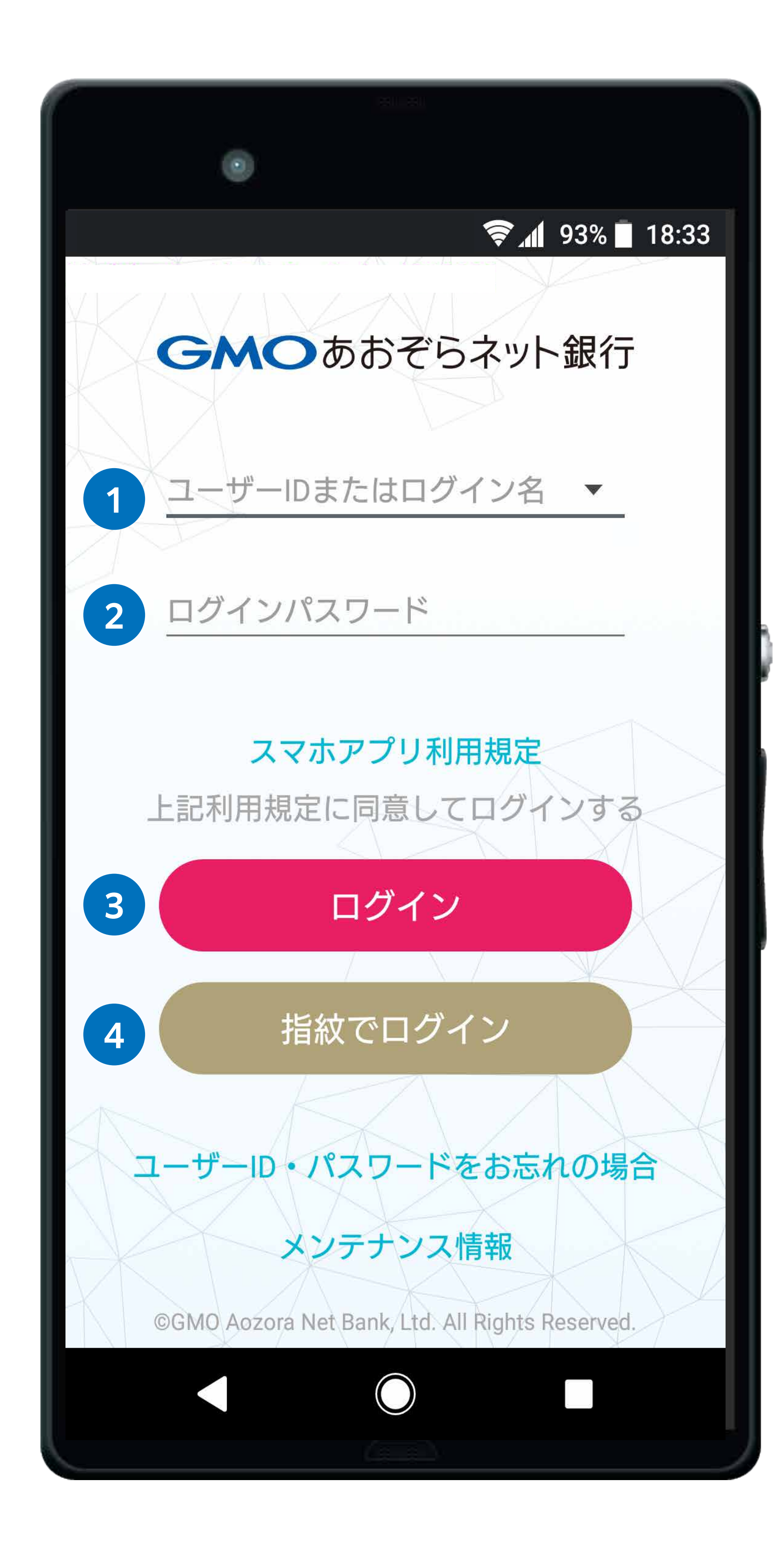

### **<sup>1</sup>** ユーザー ID またはログイン名

インターネットブラウザからログインする際と同じものをご 利用ください。

### **<sup>2</sup>** ログインパスワード

インターネットブラウザからログインする際と同じものをご 利用ください。

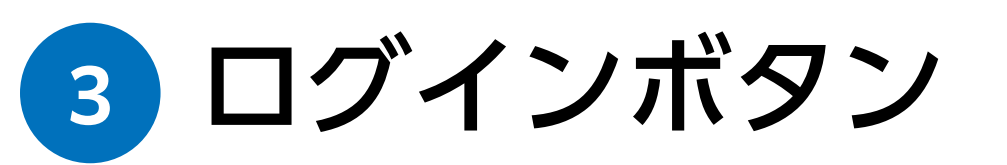

### **<sup>4</sup>** 指紋/顔認証でログインボタン

アプリ設定で生体認証(指紋、顔認証)を有効にしておくと、 次回以降はユーザーID やパスワードを入力するかわりに生 体認証でログインすることができます。 ※お使いのスマートフォン端末に対応した生体認証がご利用 いただけます。

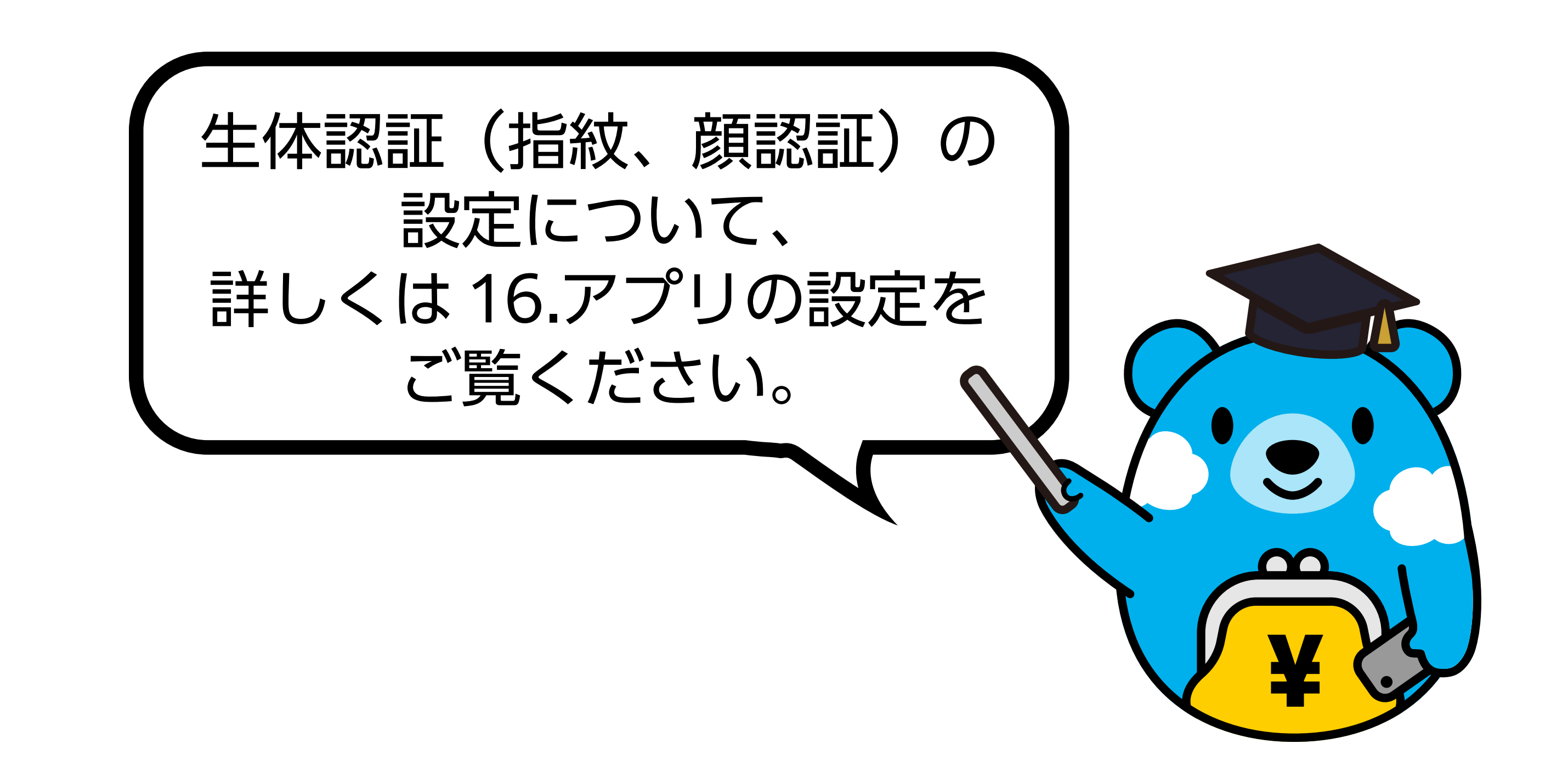

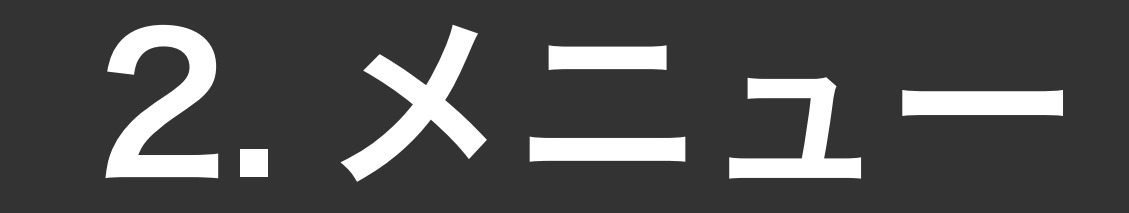

**<sup>1</sup>** メニューボタン メニューを表示するには、画面左上の「メニューボ タン」をタップします。

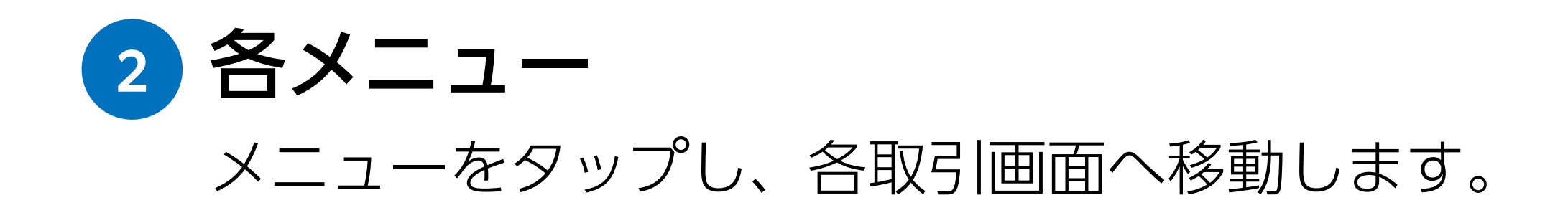

<span id="page-3-0"></span>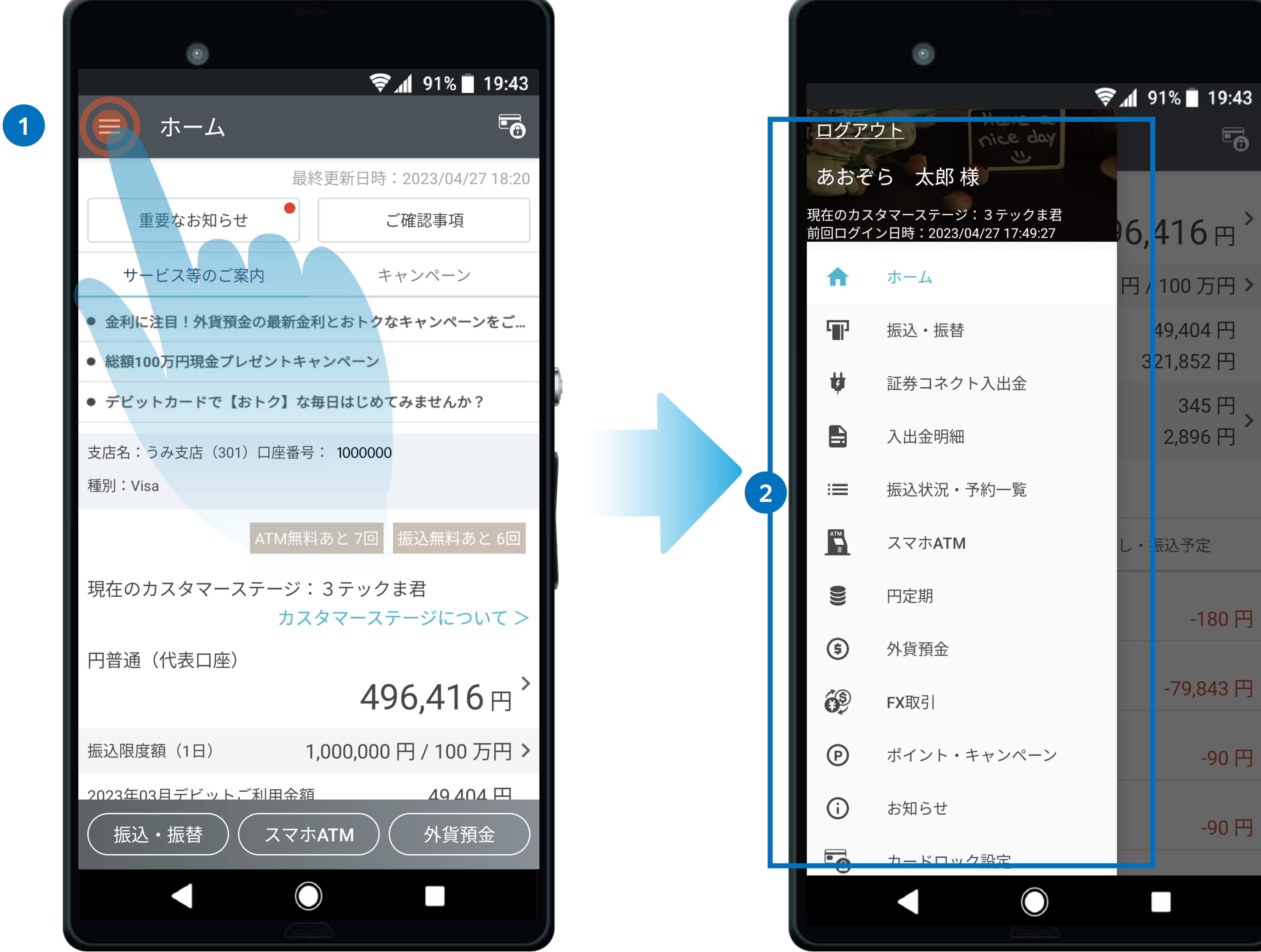

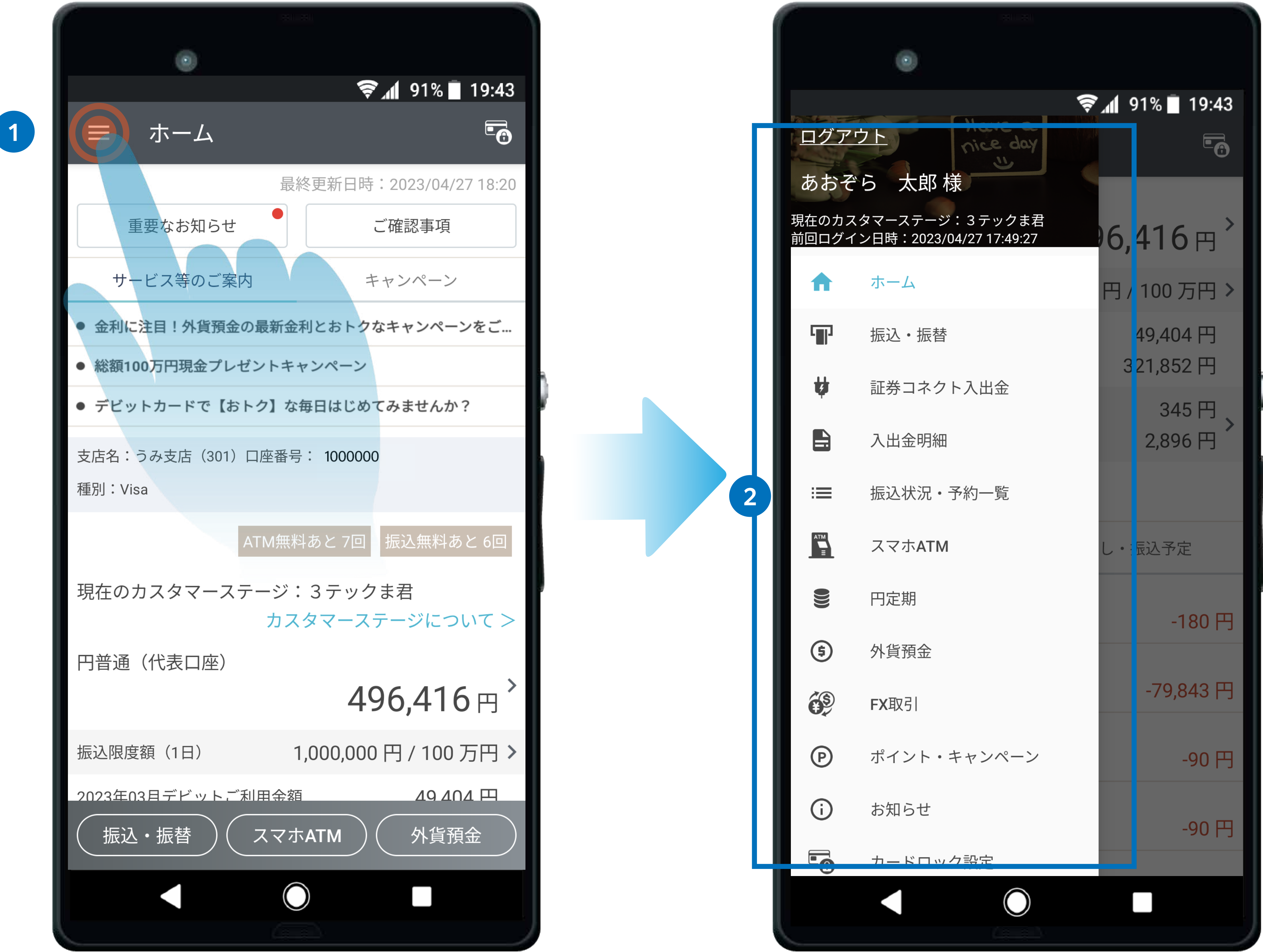

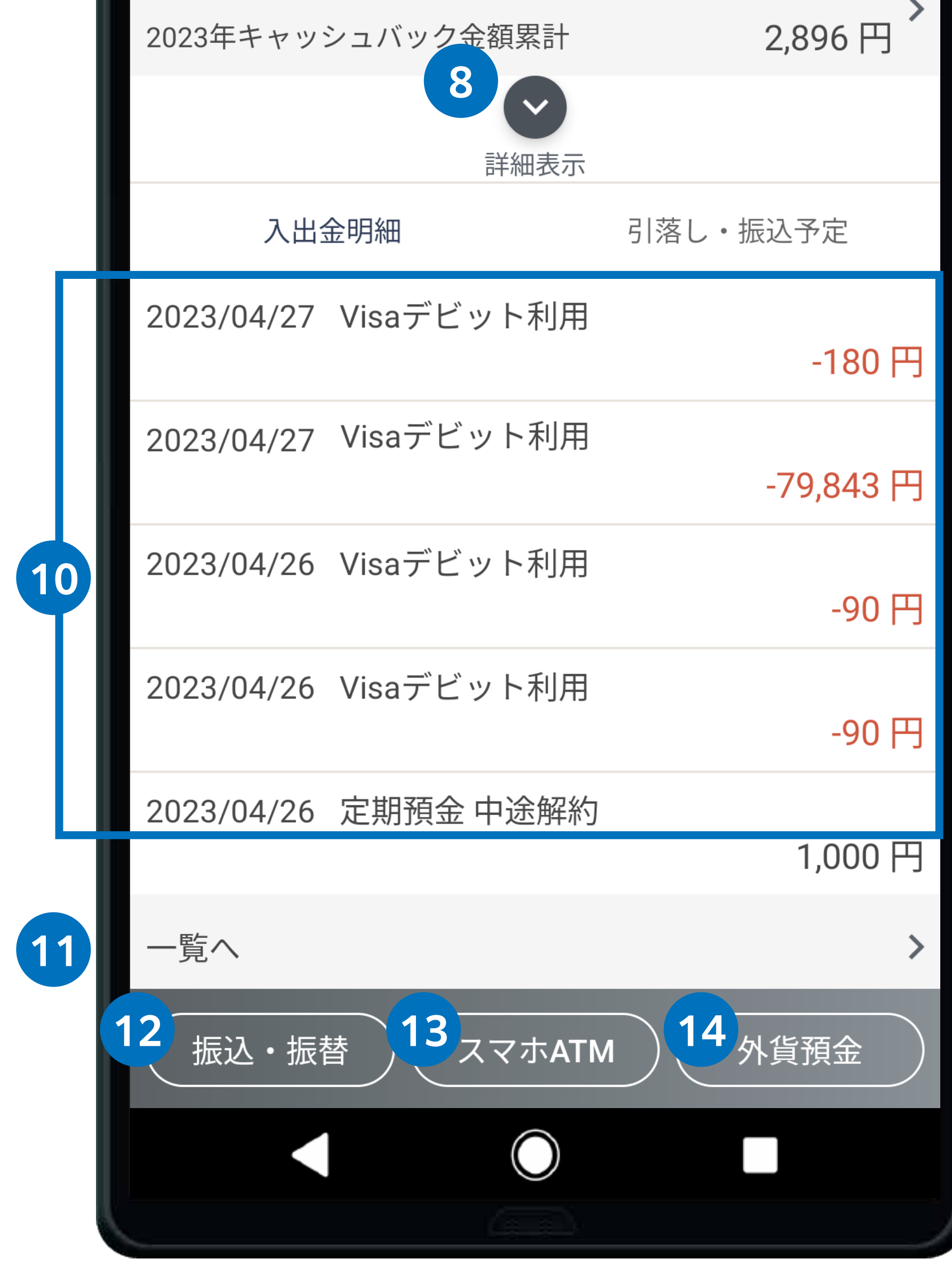

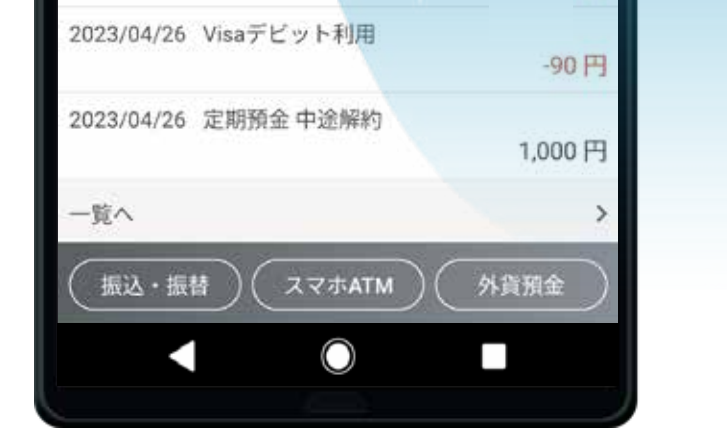

### 3. ホーム画面

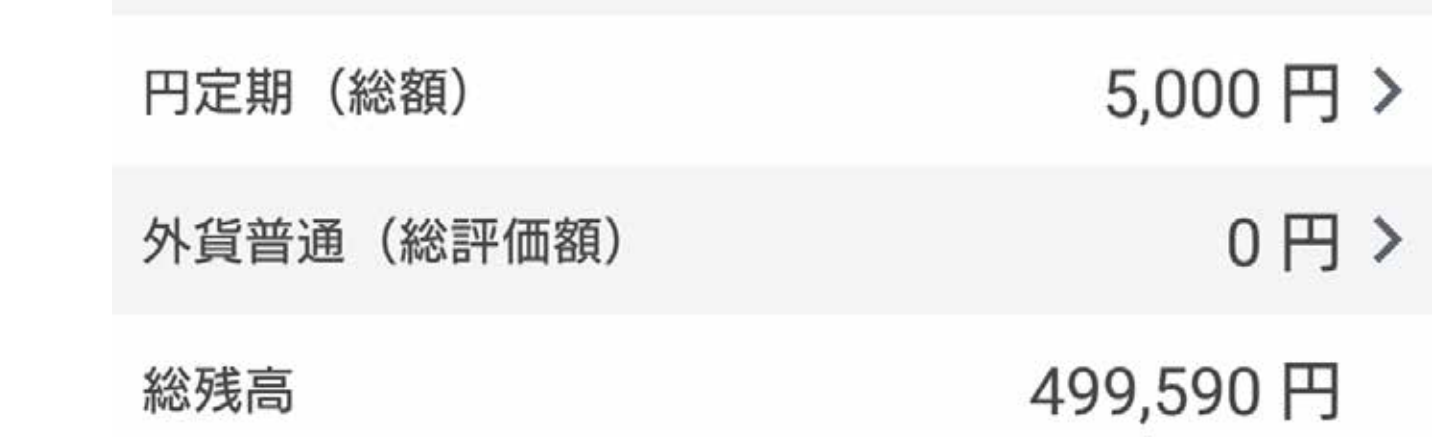

### 個人・個人事業主のお客さま

お客さまの口座の支店名と口座番号が表示されます。 ※複数の口座をお持ちの場合、「切替」ボタンより口座切替ができます。

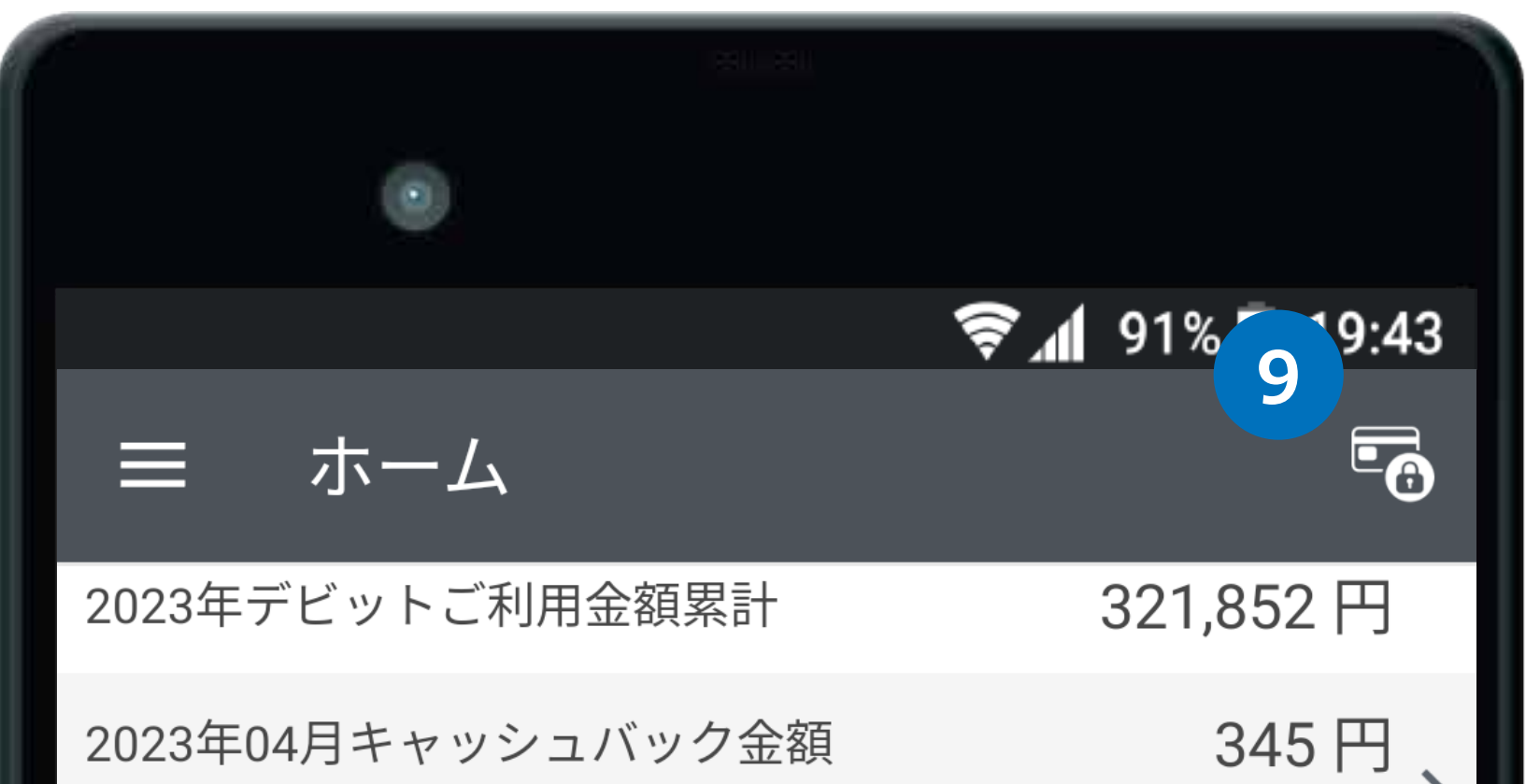

<span id="page-4-0"></span>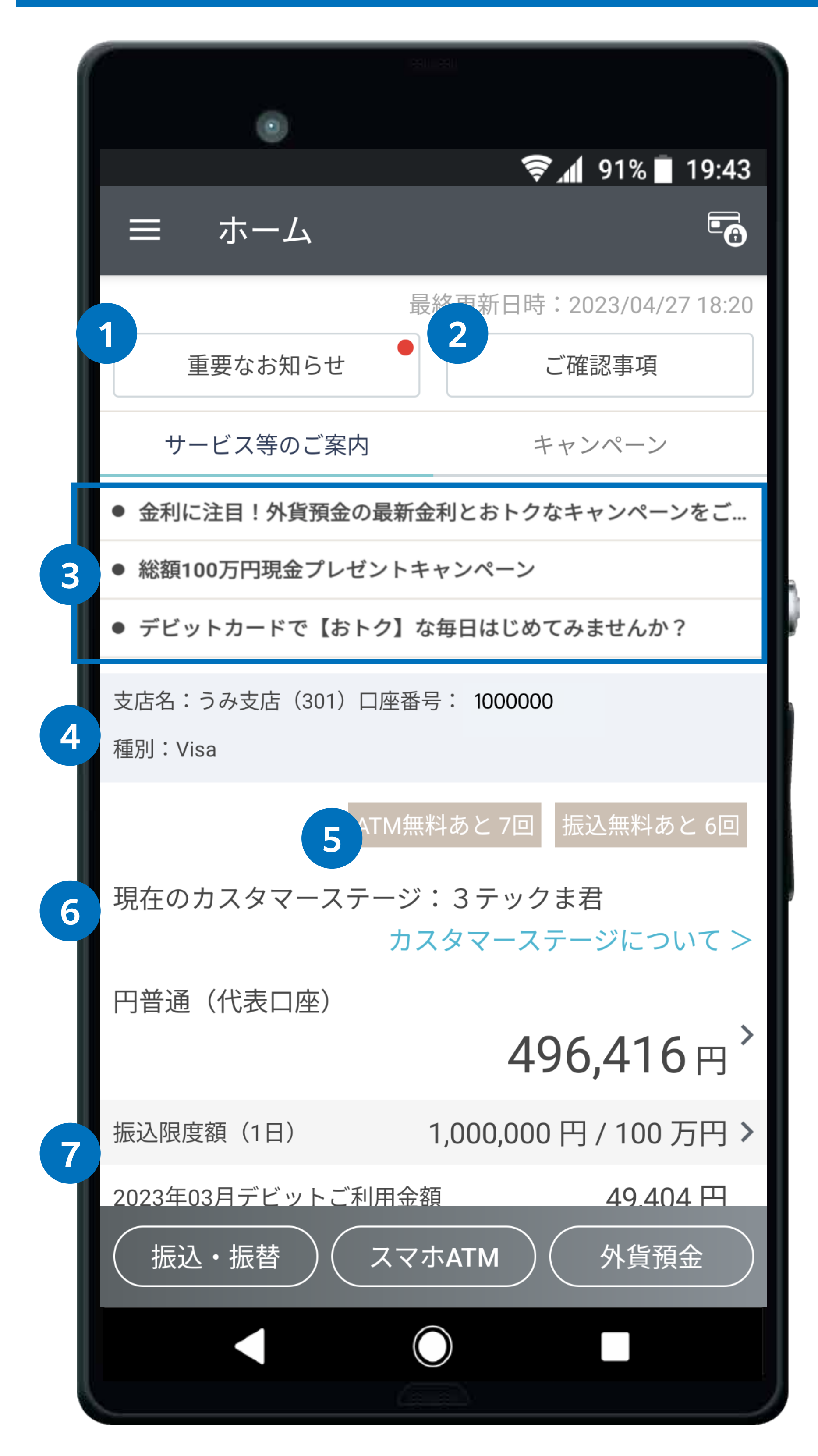

### **<sup>4</sup>** 支店名と口座番号

**<sup>1</sup>** 重要なお知らせボタン

重要なお知らせ一覧に移動します。

**<sup>2</sup>** ご確認事項ボタン

Web サイトのご確認事項に移動します。

**<sup>3</sup>** サービスのご案内またはキャンペーン 直近のサービスのご案内またはキャンペーンを表示します。

**<sup>5</sup>** ATM 出金無料回数と振込無料回数

ATM での出金手数料と他の金融機関あての振込手数料の、当月分の残

り無料回数が表示されます。

#### **<sup>6</sup>** 円普通 ( 代表口座 )

円普通預金(代表口座)の残高が表示されます。 タップすると入出金明細へ移動します。

### 振込限度額 (1 日 )

振込・振替画面へ移動します。 外貨預金画面へ移動します。

<mark>13</mark> スマホATMボタン

「当日の振込可能金額 / 設定された振込限度額」が表示されます。上図 の例では、設定された振込限度額の 50 万円に対し、当日は振込を行っ ていないため振込可能額が 500,000 円あるというものになります。

#### **<sup>8</sup>** 詳細表示ボタン

三 ホーム

入出金明細

「詳細表示」をタップすると、円普通預金(代表口座)以外の、証券コ ネクト口座残高、円定期預金残高、外貨普通預金残高および総残高を 表示します。

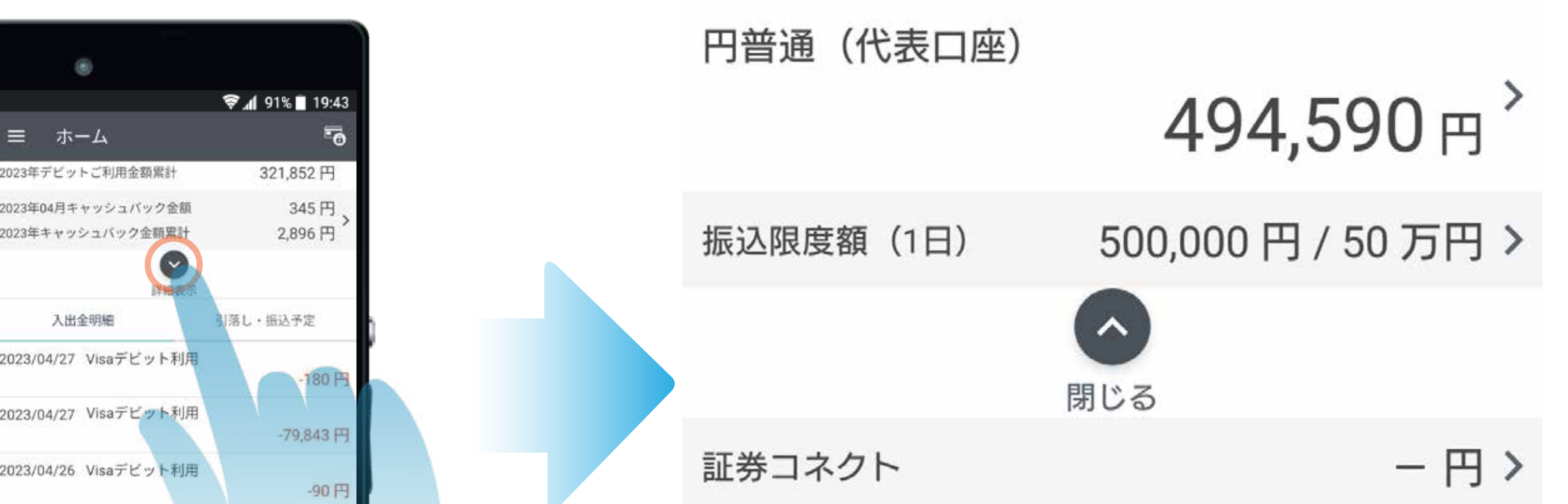

#### **<sup>9</sup>** カードロック設定

アイコンをタップするとカードロック設定画面が表示されます。「国内 ATM 利用」「デビット利用」のロック・ロック解除の設定が可能です。

### **<sup>10</sup>** 入出金明細または引落し・振込予定

直近の入出金明細または引落し・振込予定を表示します。

**<sup>11</sup>** 一覧へ

入出金明細または引落し・振込予定の一覧へ移動します。

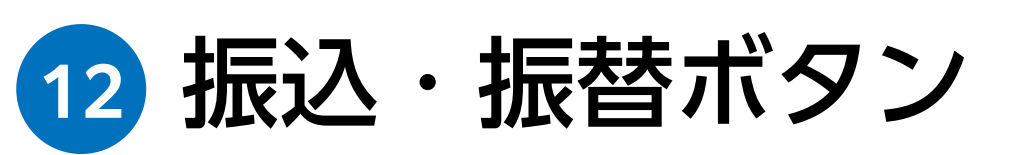

**<sup>14</sup>** 外貨預金ボタン

スマホ ATM 画面へ移動します。

### 3. ホーム画面

### 法人のお客さま

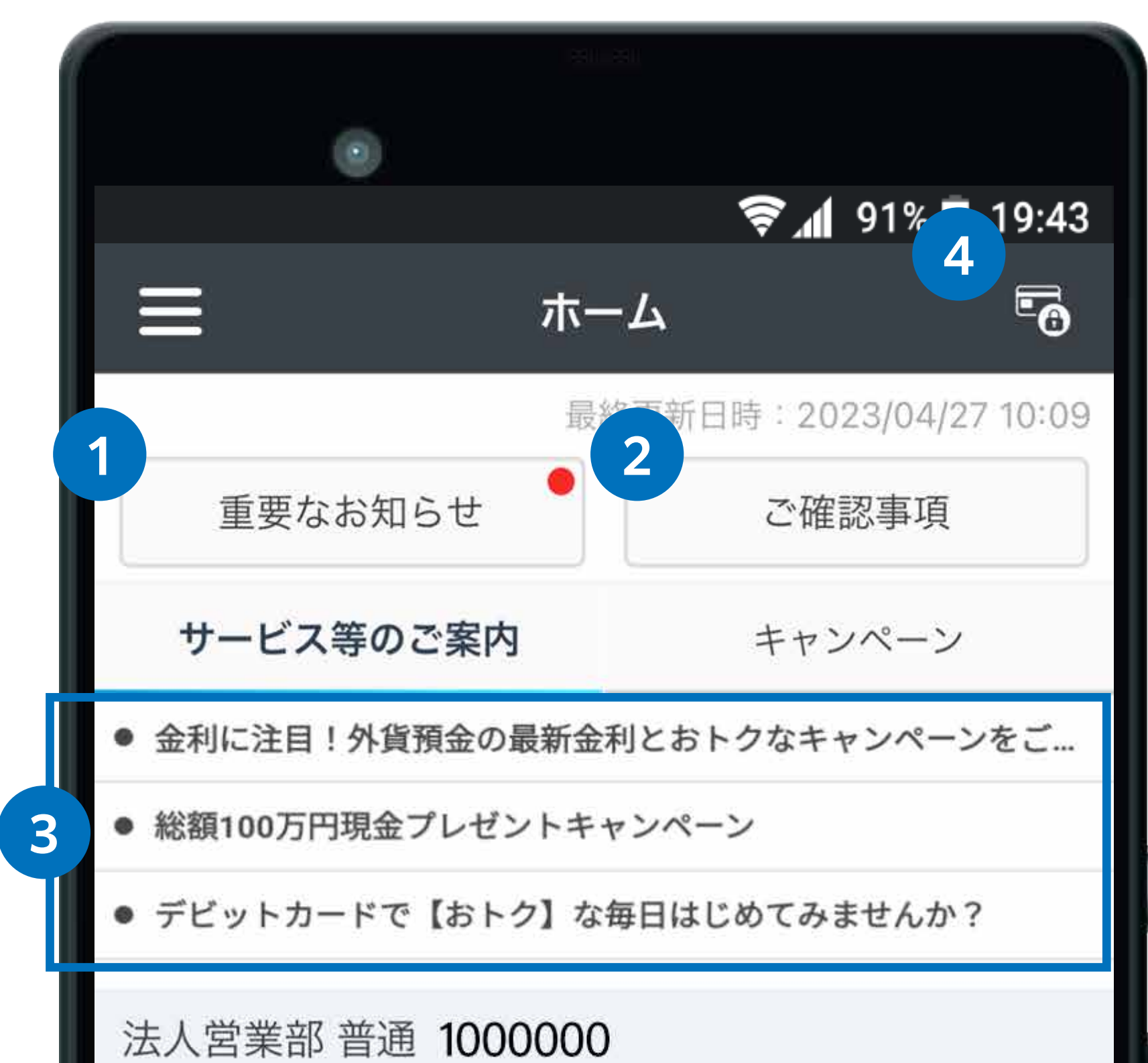

**<sup>1</sup>** 重要なお知らせボタン 重要なお知らせ一覧に移動します。

**<sup>2</sup>** ご確認事項ボタン

Web サイトのご確認事項に移動します。

**<sup>3</sup>** サービスのご案内またはキャンペーン

直近のサービスのご案内またはキャンペーンを表示します。

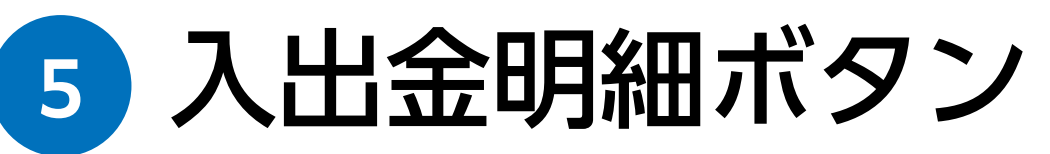

入出金明細の一覧に移動します。

スマホATMボタン **6** スマホATM画面へ移動します。

#### **<sup>7</sup>** デビット後払いボタン

デビット後払いオプションの設定画面に移動します。

#### **<sup>4</sup>** カードロック設定

アイコンをタップするとカードロック設定画面が表示されます。 「国内 ATM 利用」「デビット利用」のロック・ロック解除の 設定が可能です。

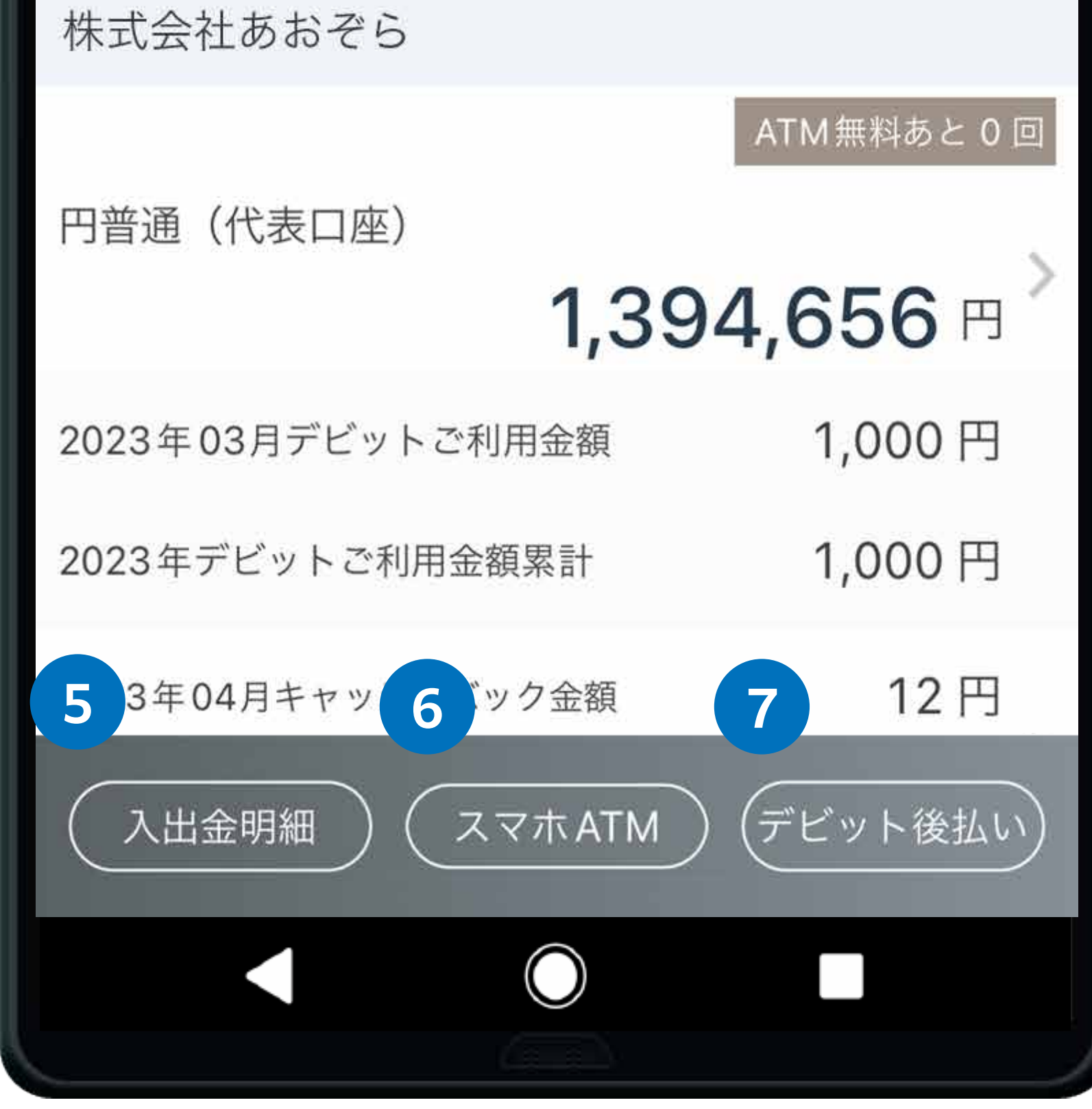

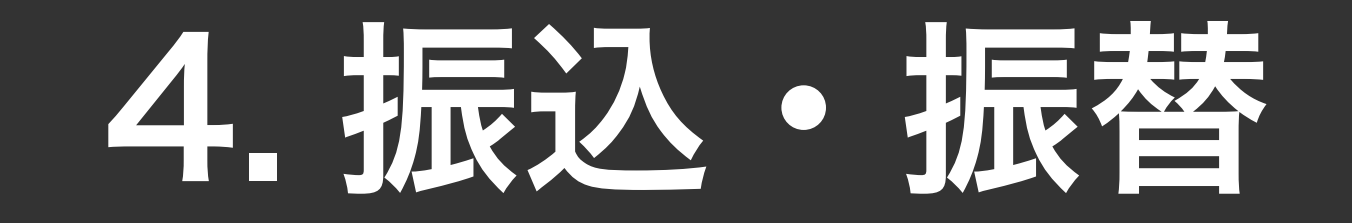

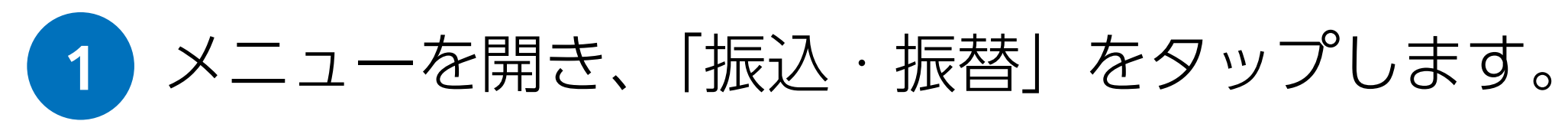

以前の振込先へ再度振り込む場合は「振込履歴から選択」を タップ、あらかじめ登録している振込先へ振り込む場合は「振 込登録先から選択」をタップして振込先を選択してください。

 $\dot{v}$ 

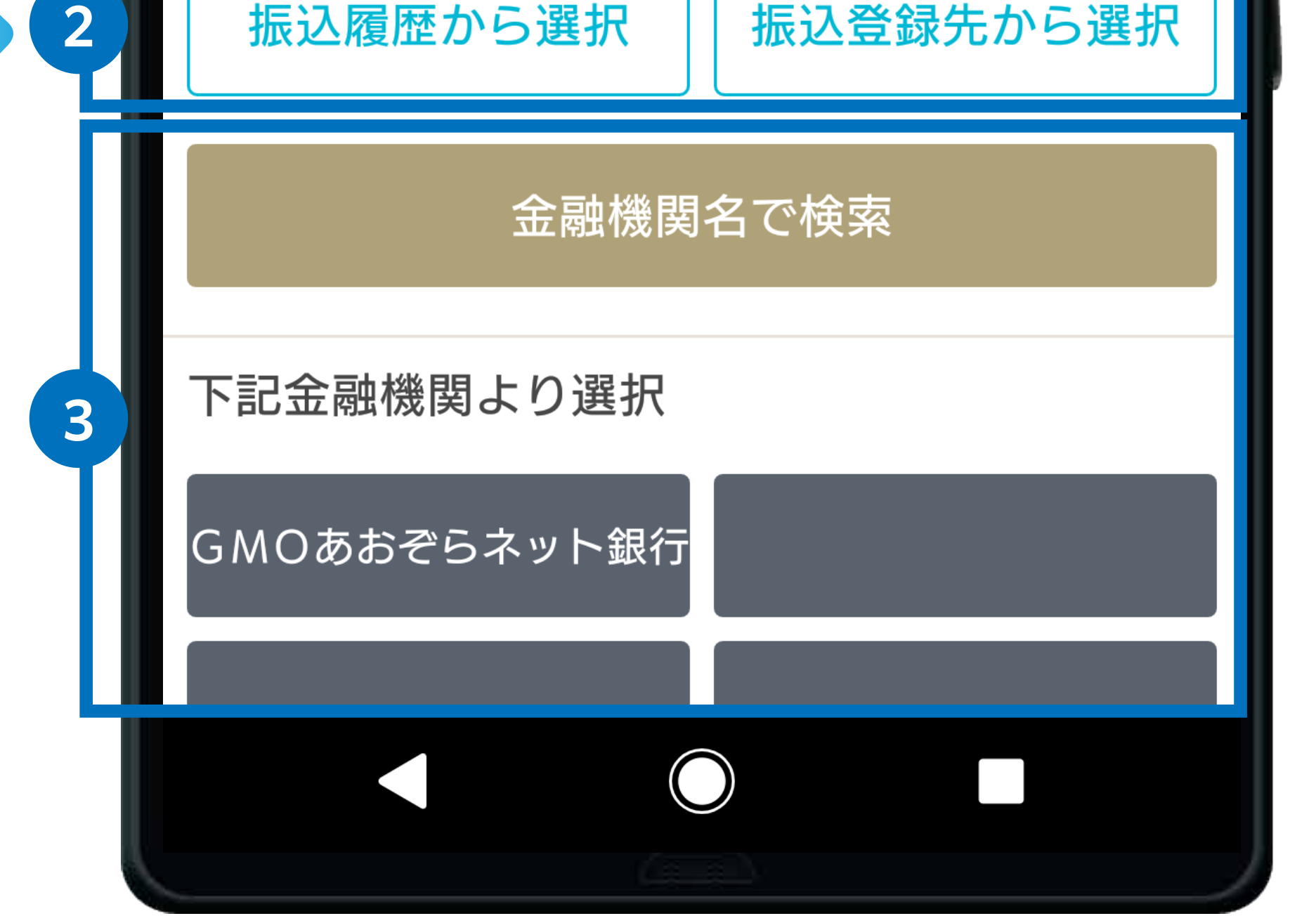

#### **<sup>2</sup>** 振込履歴から選択、振込登録先から選択

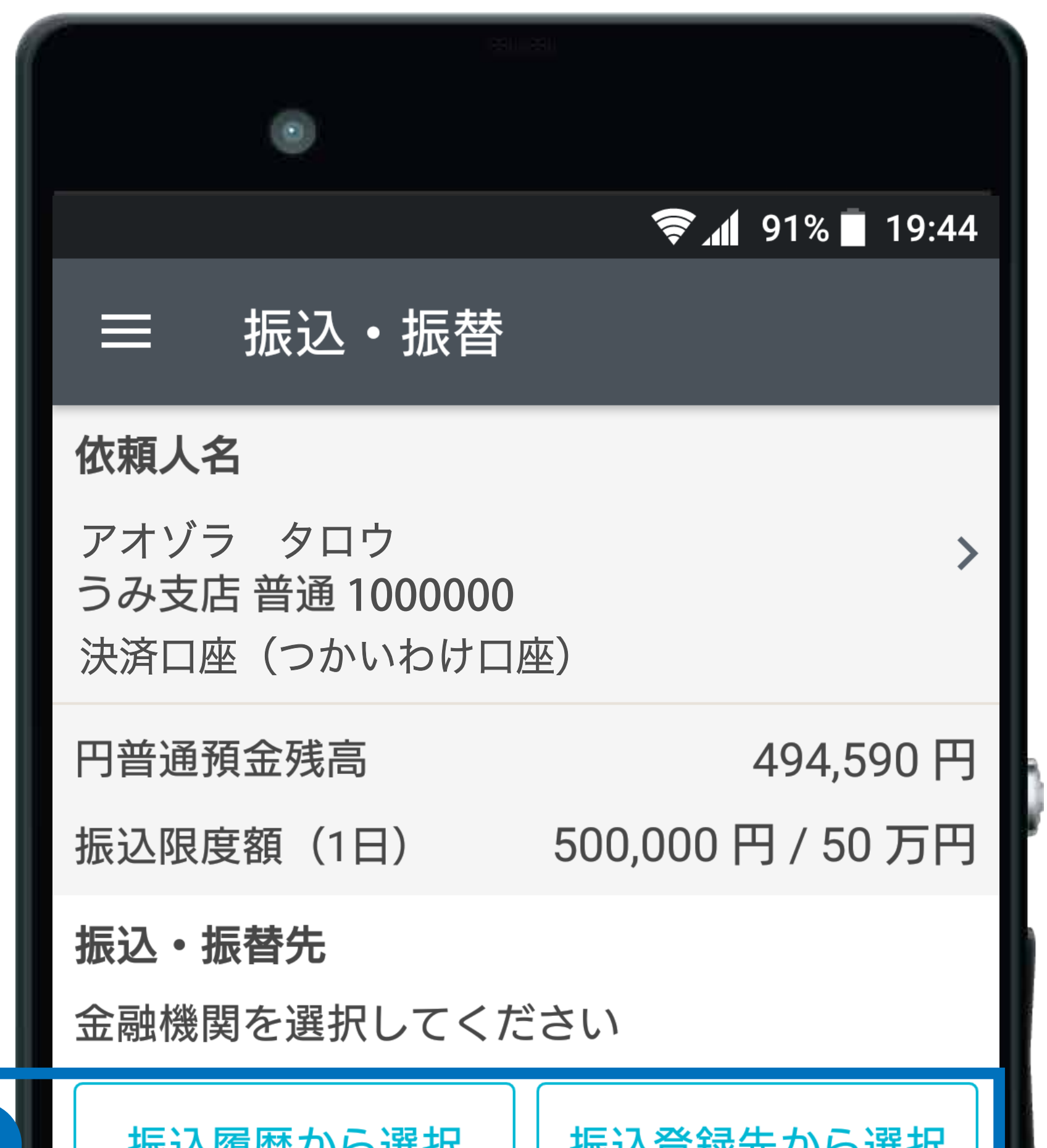

<span id="page-6-0"></span>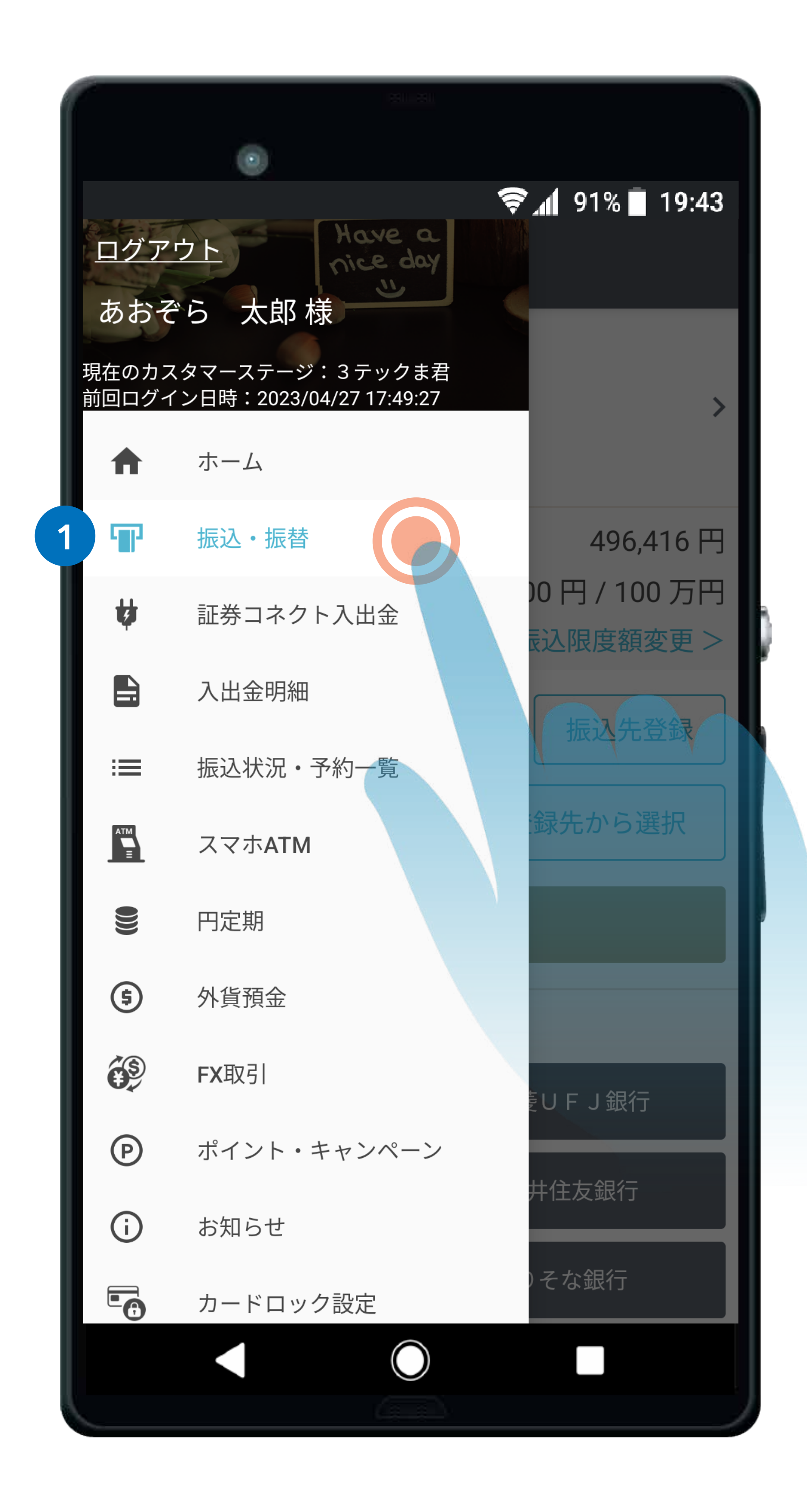

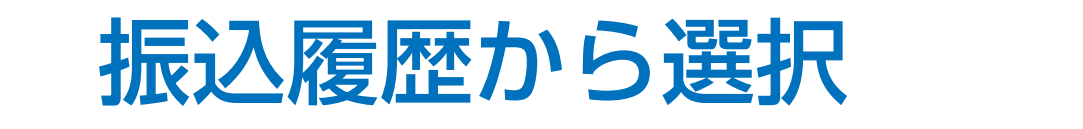

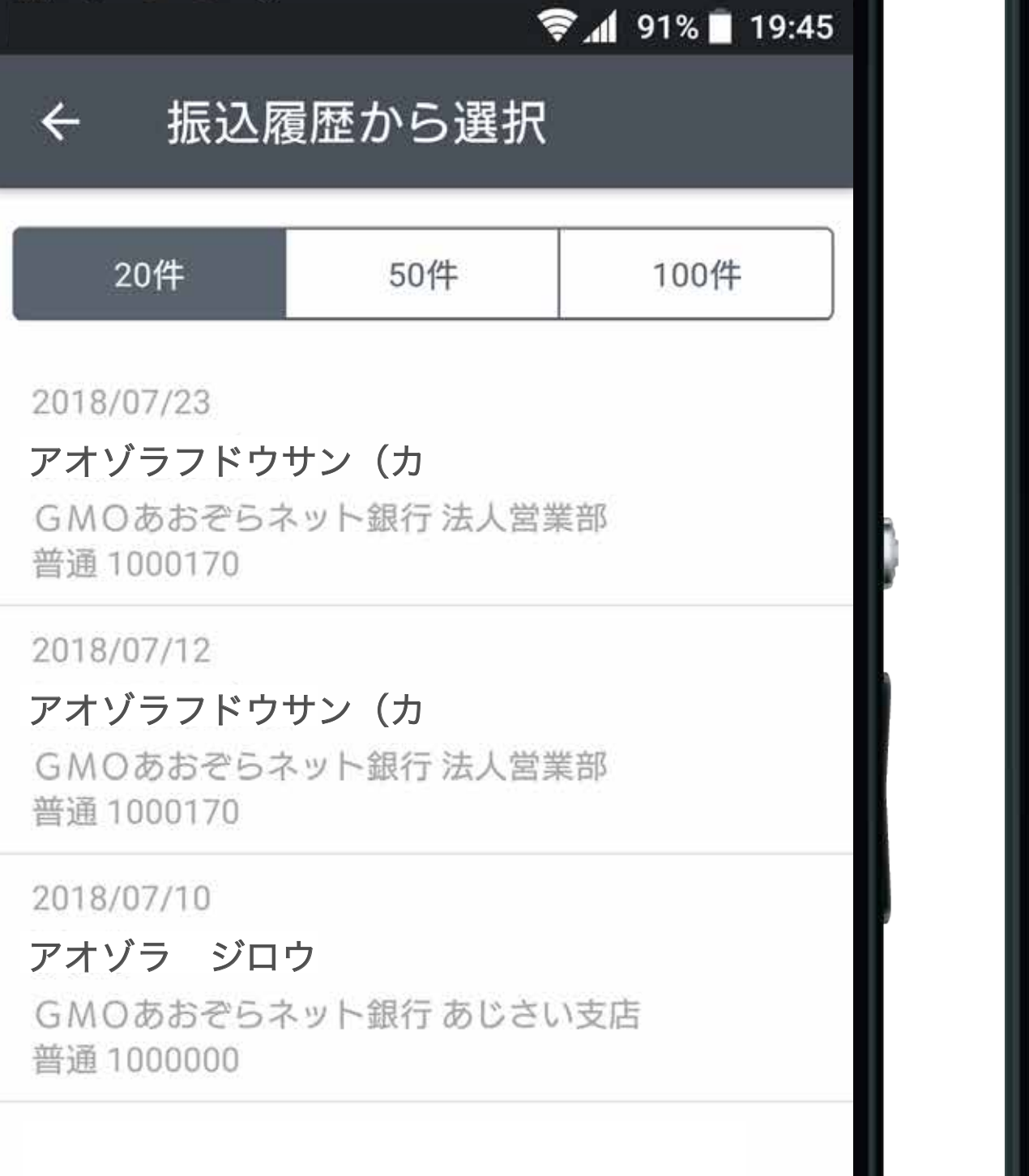

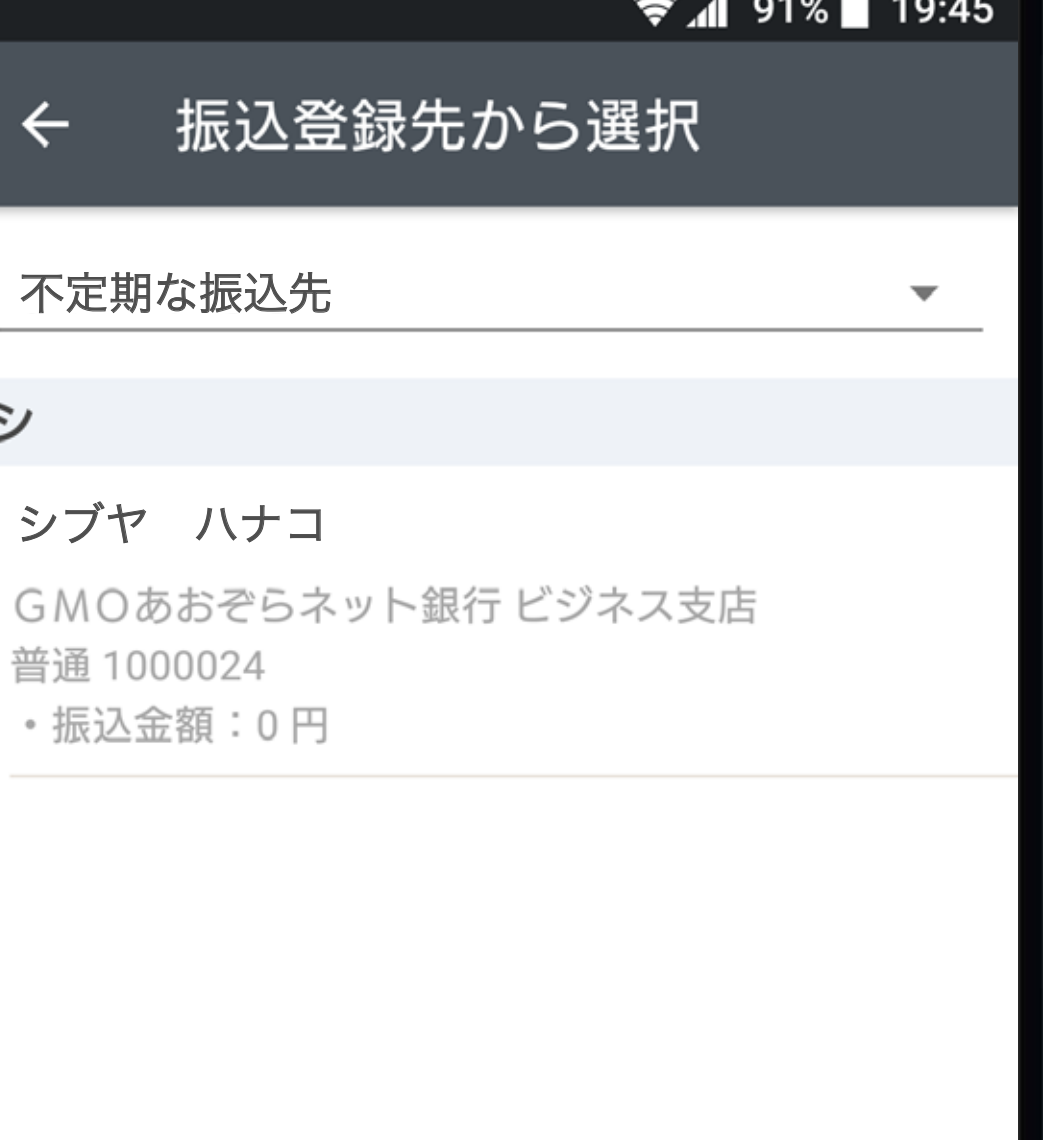

振込登録先から選択

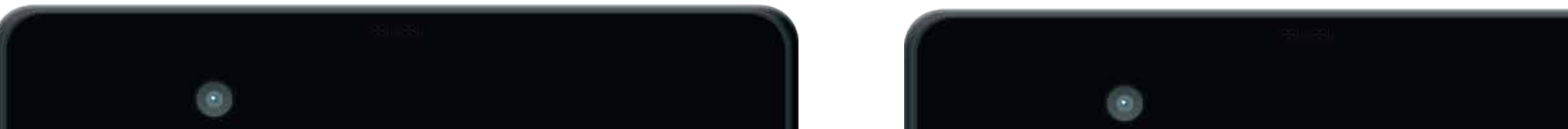

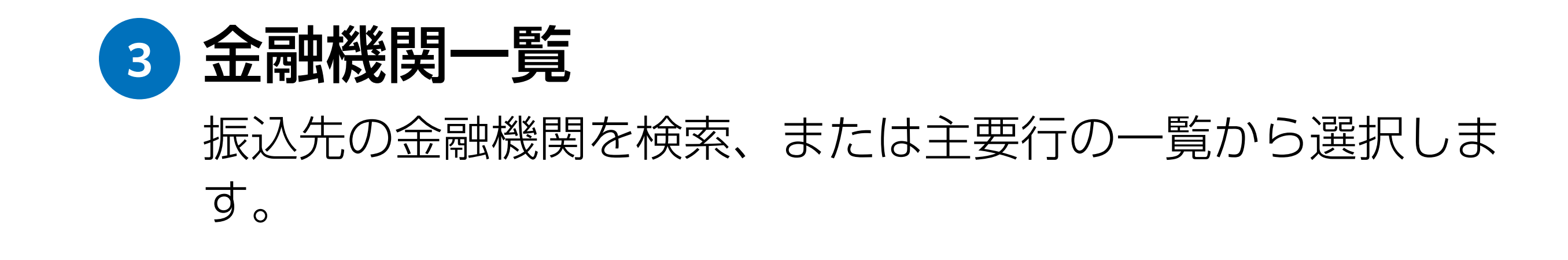

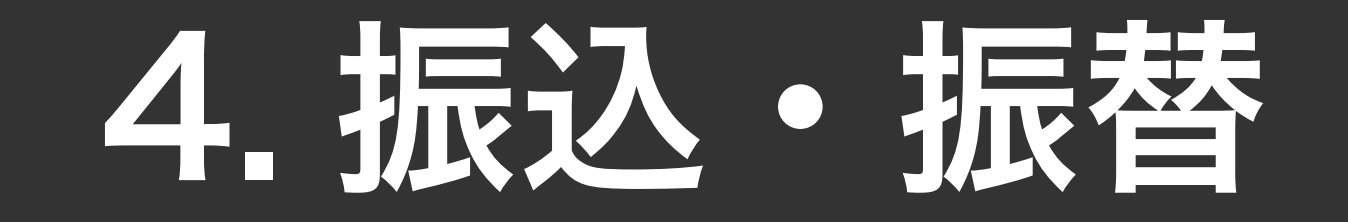

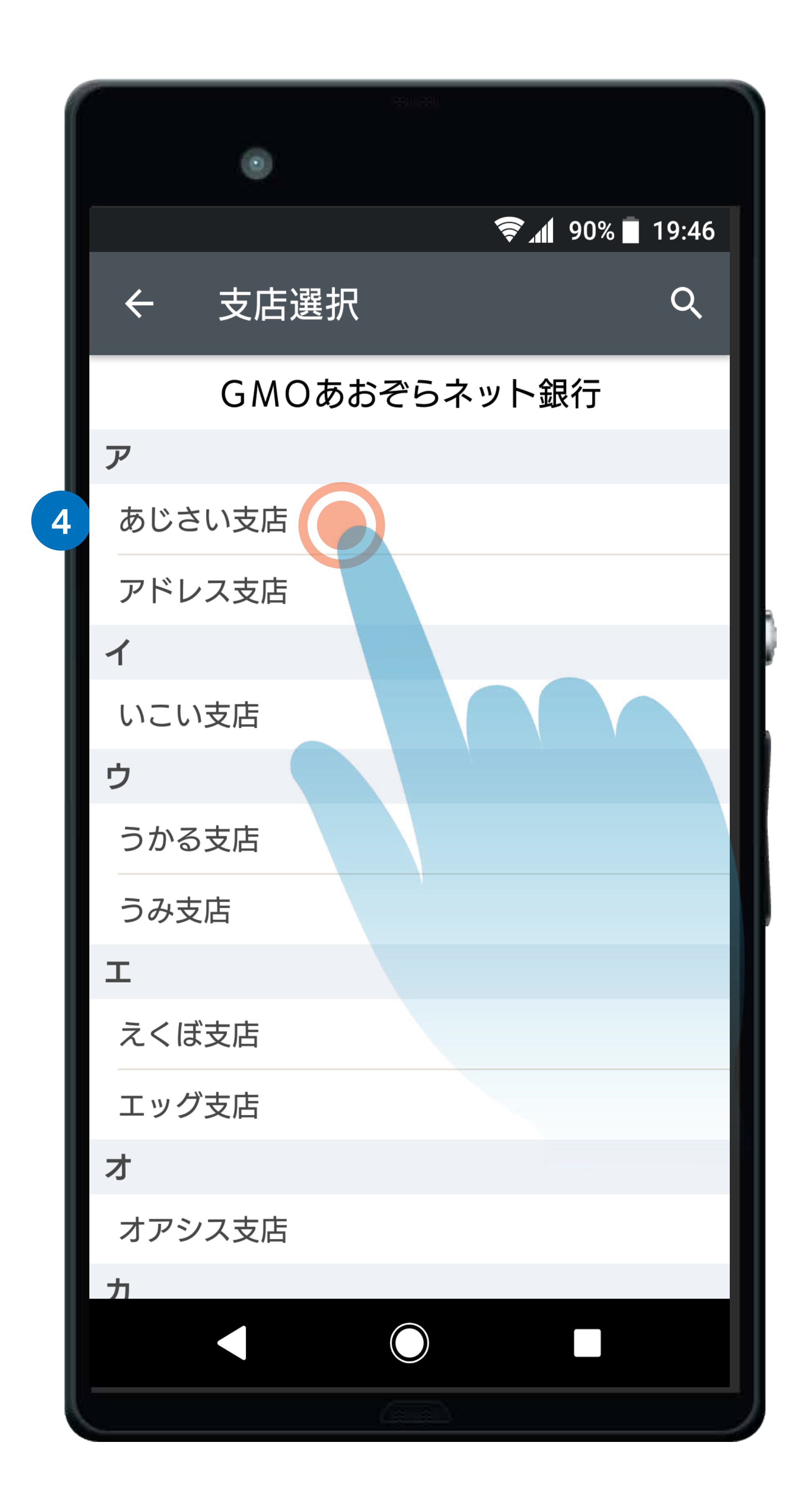

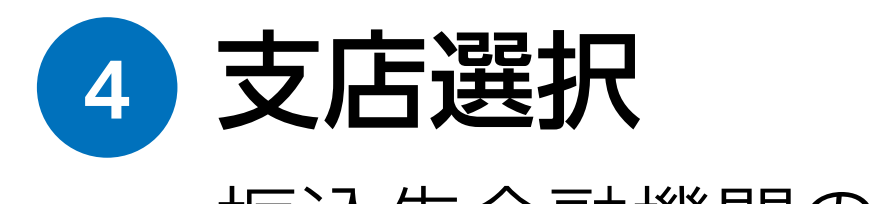

振込先金融機関の支店を選択します。

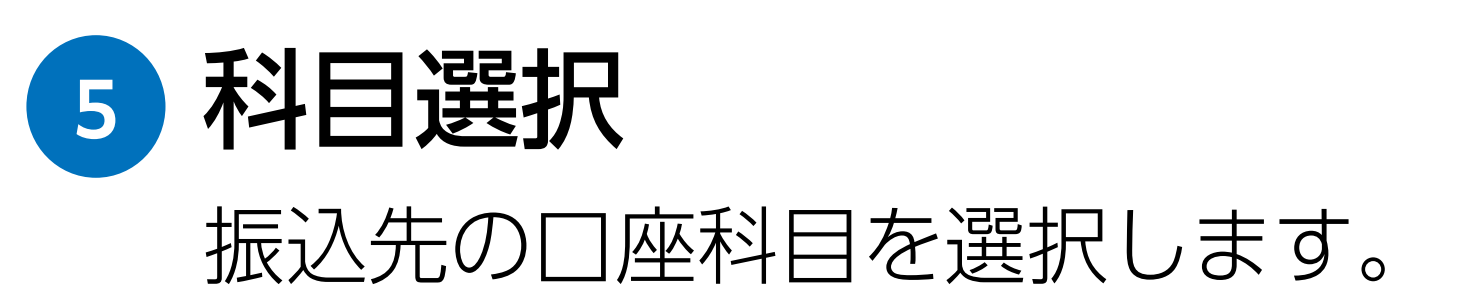

**<sup>6</sup>** 口座番号 振込先の口座番号を入力します。

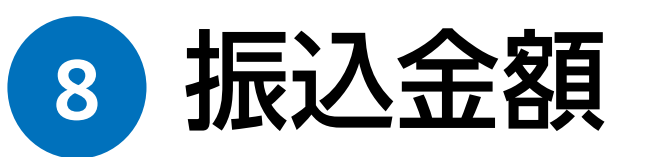

振込金額を入力します。(コンマは不要です。)

#### **<sup>9</sup>** 振込日

振込日を選択します。(初期設定は当日が選択されてい ます。ただし、他の金融機関あての当日振込は午後 3 時 までの受付となります。)

**<sup>10</sup>** 確認ボタン

確認をタップして確認画面へ進みます。

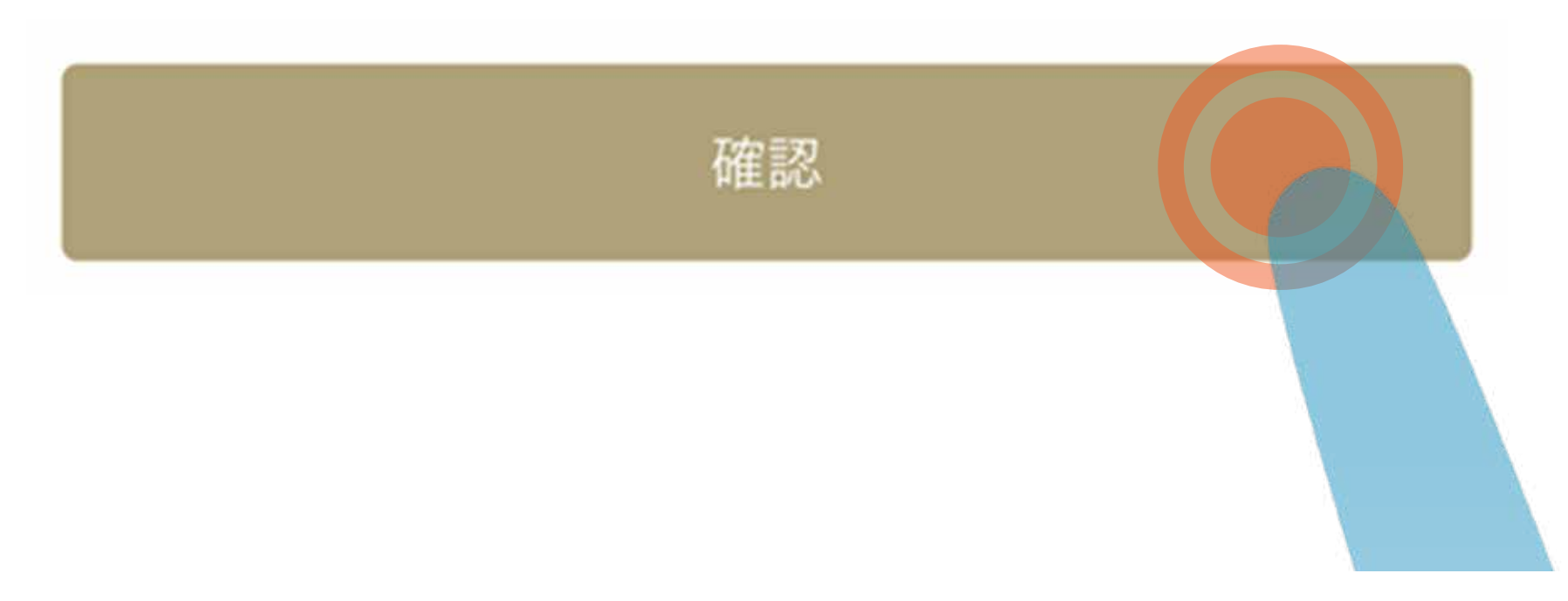

**<sup>7</sup>** 受取人名の表示

受取人名の表示をタップします。 ※振込先の金融機関によっては、受取人名が表示され ない場合があります。その際は受取人名を手動で入力 してください。

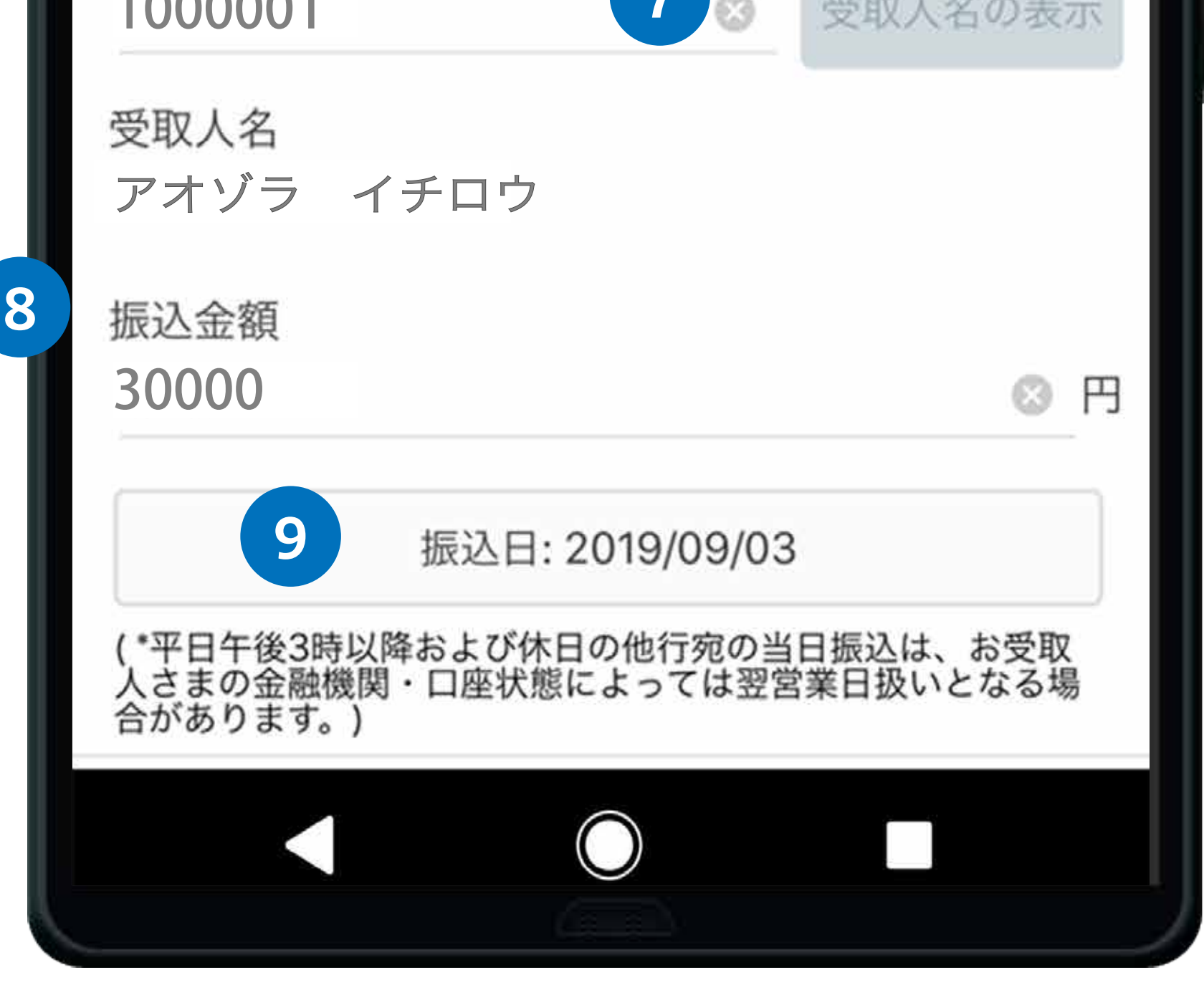

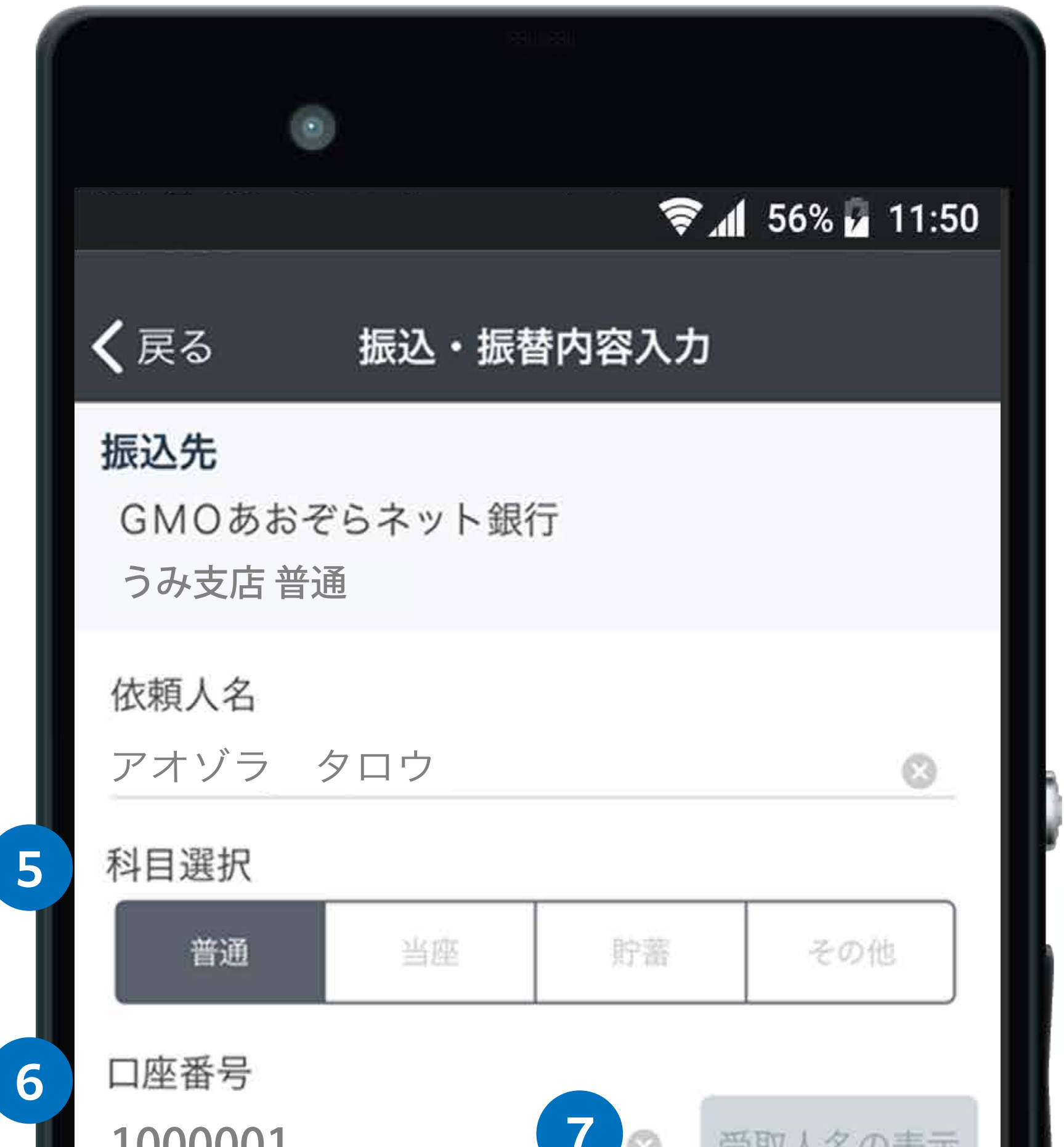

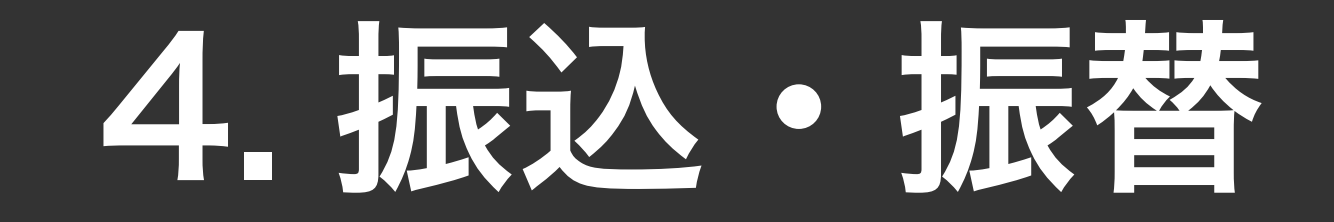

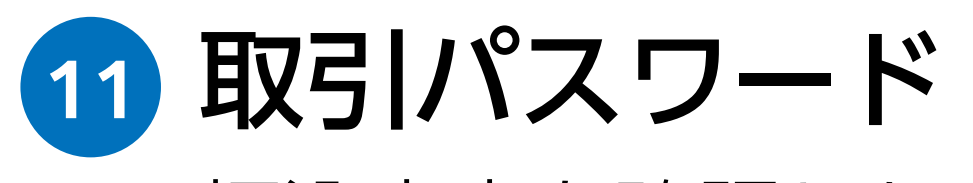

振込内容を確認したら、取引パスワードを入力します。

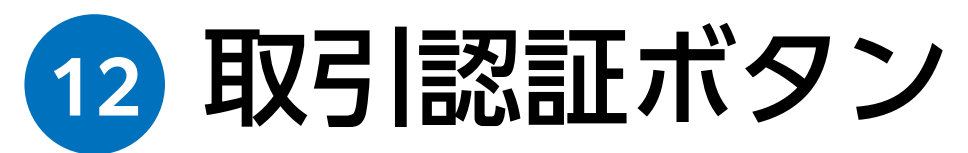

取引認証をタップして、振込を実行するための認証へ進みます。

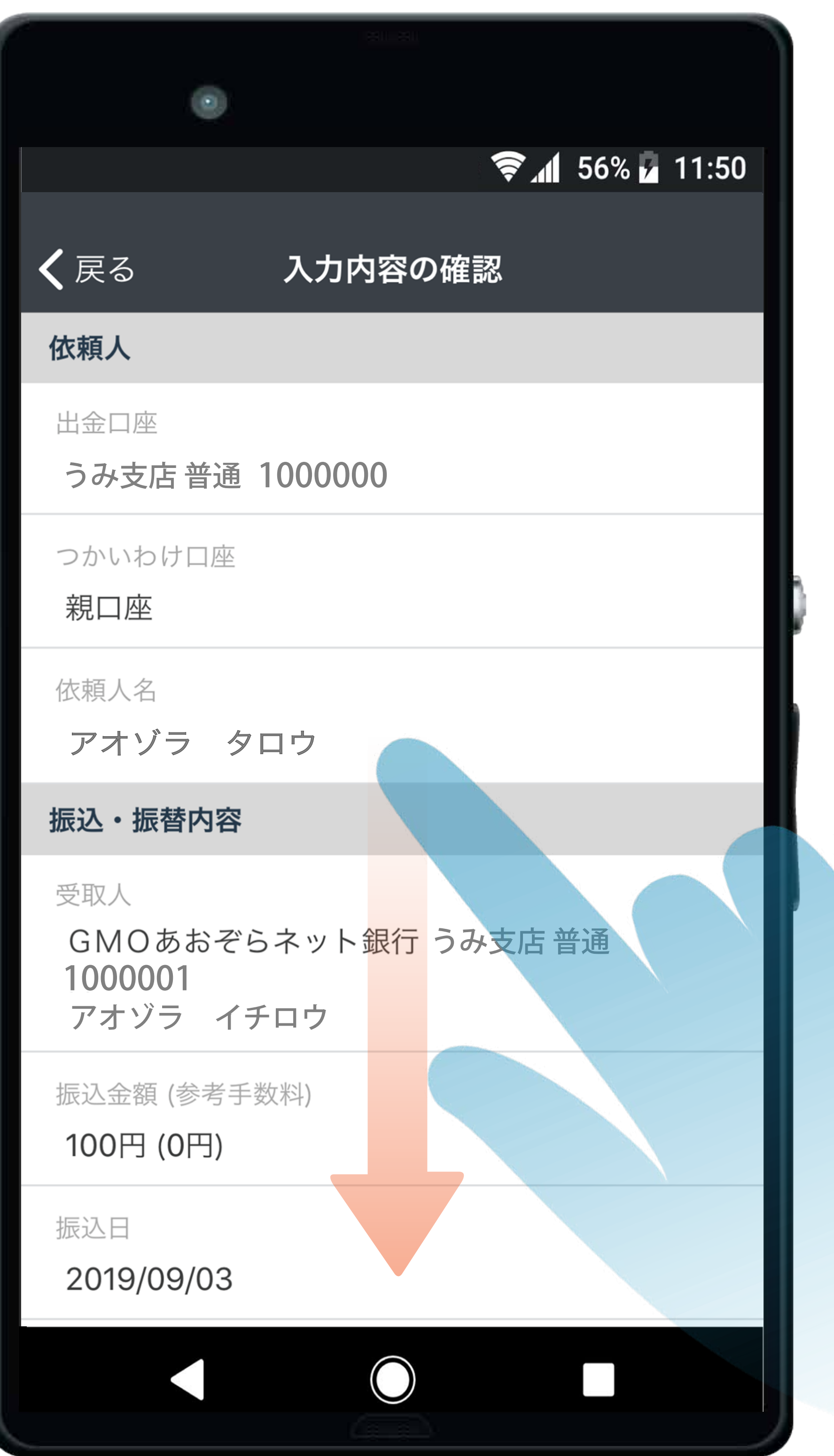

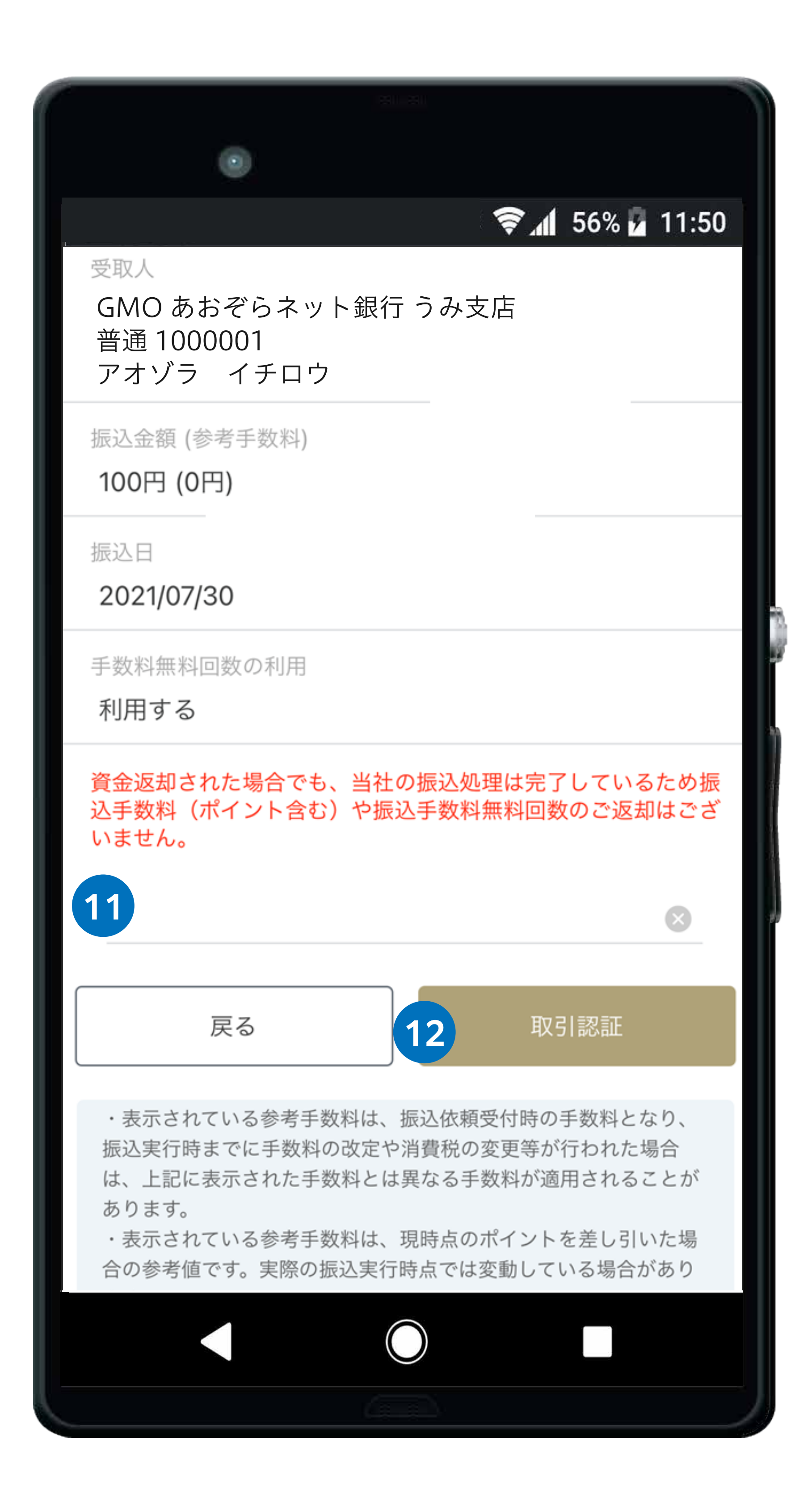

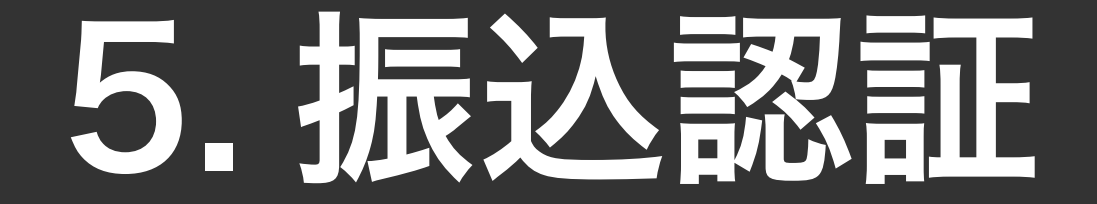

#### <span id="page-9-0"></span>認証方法に「メールトークン」を設定されている場合

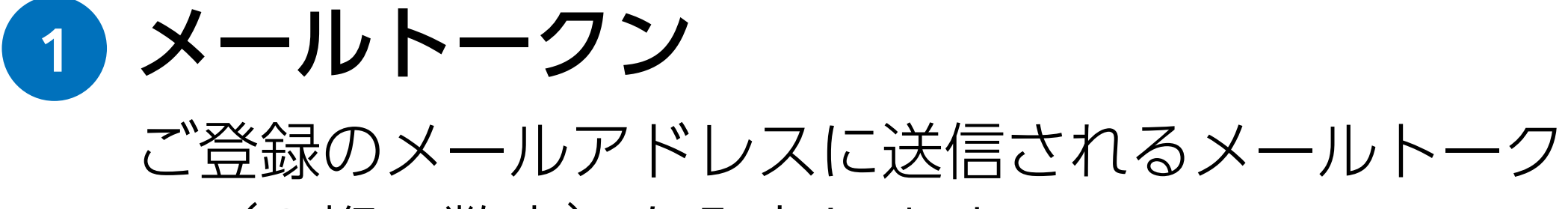

ン(6 桁の数字)を入力します。 ※メールトークンは期限を過ぎるとご利用できなく

なりますのでご注意ください。

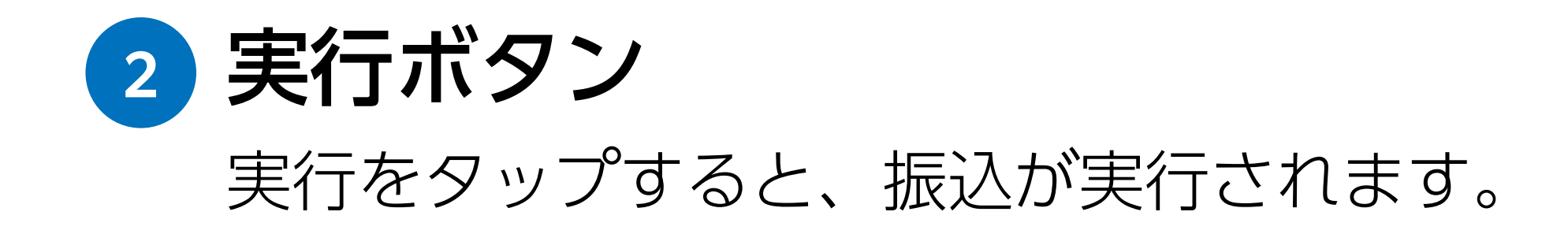

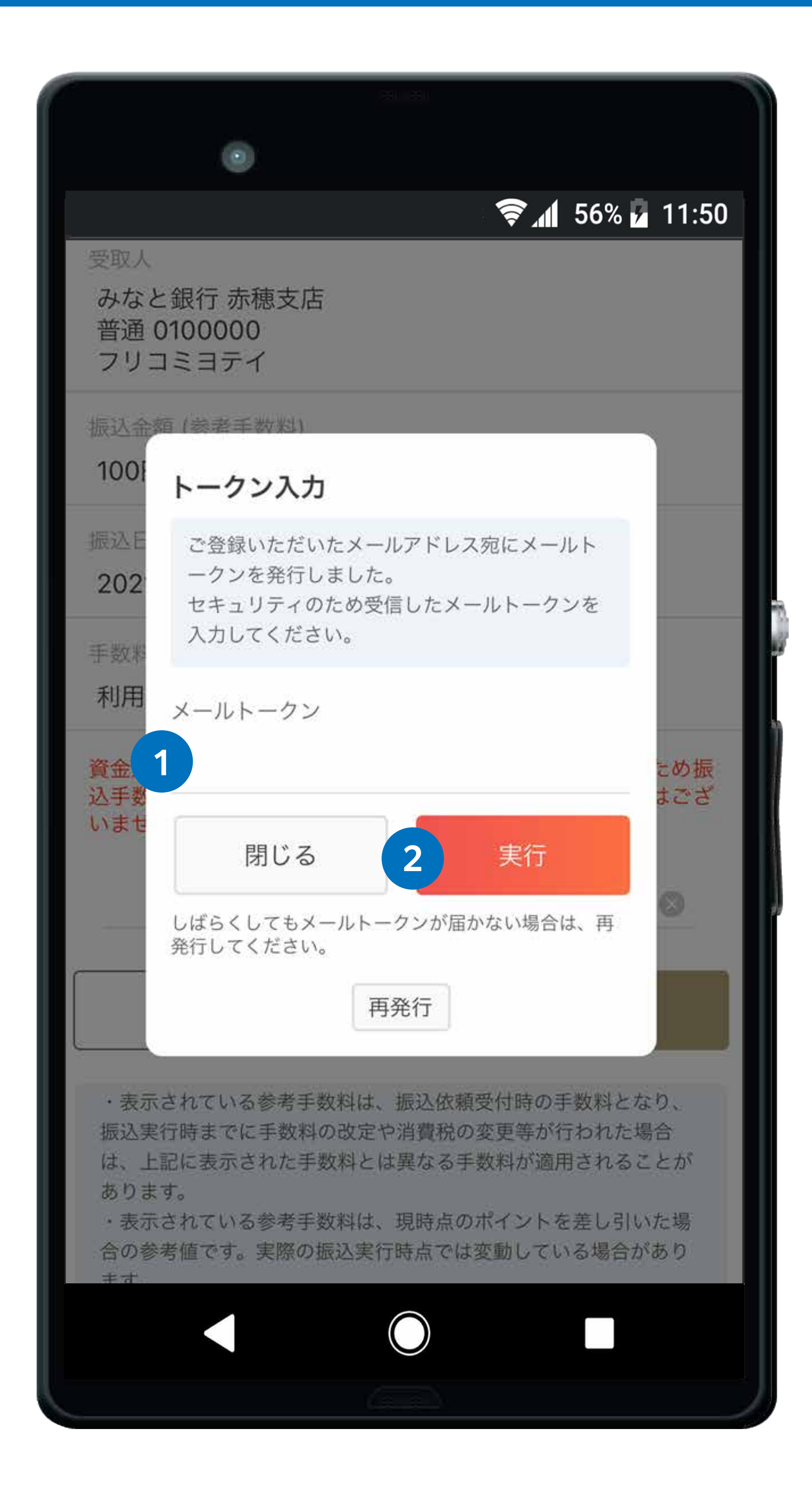

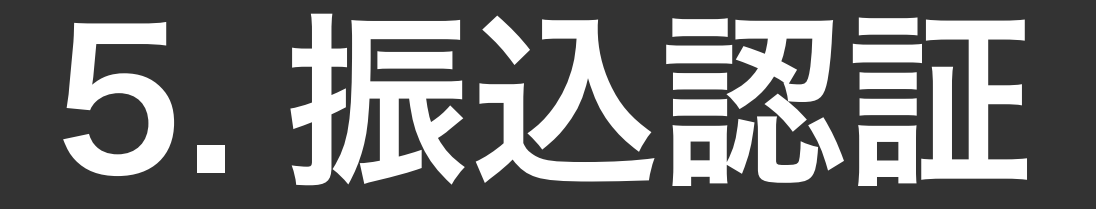

#### 認証方法に「アプリトークン」を設定されている場合

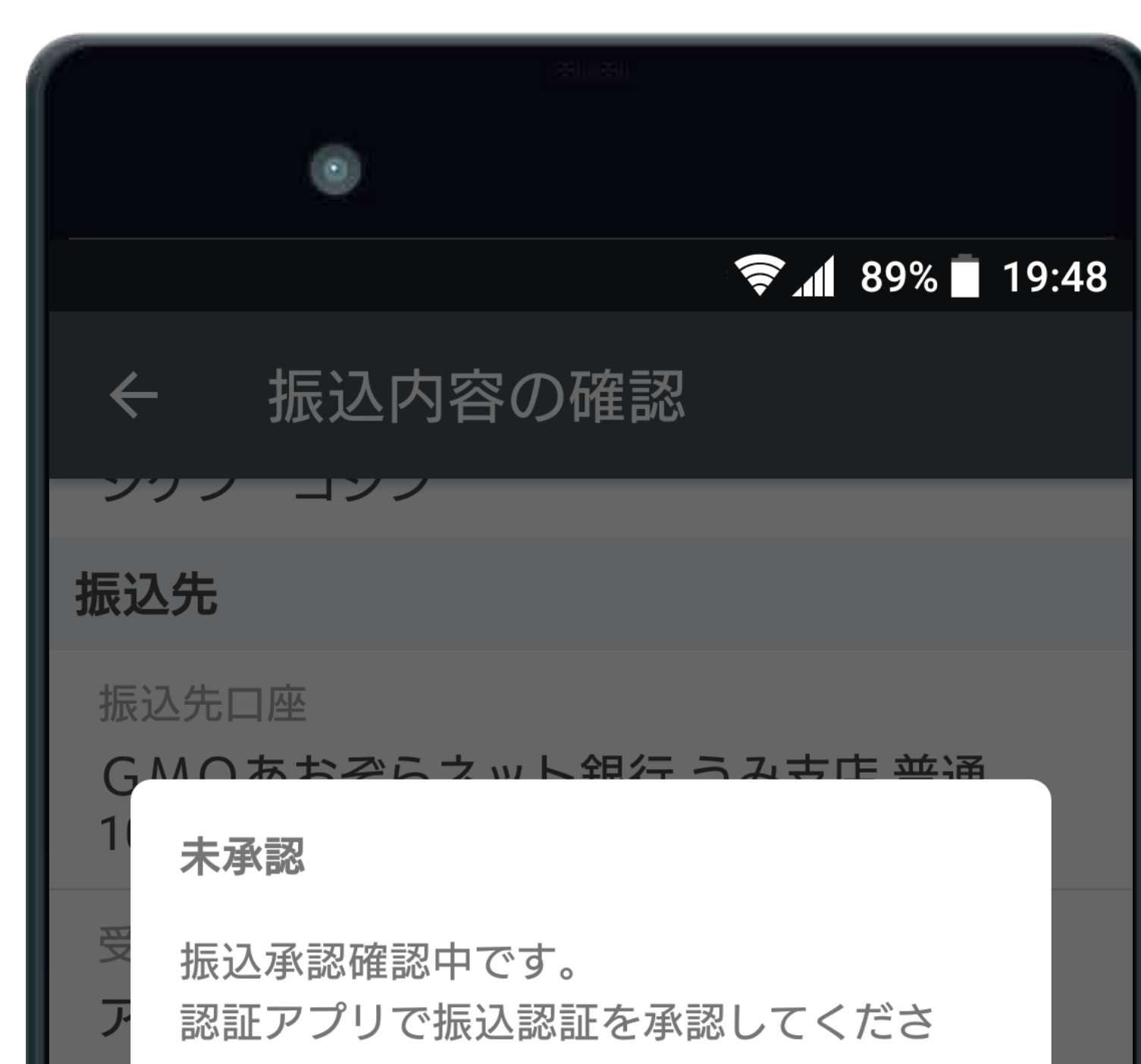

振込内容の確認画面で認証をタップすると、「認証アプリ で振込認証を承認してください。」 というメッセージが表示されます。

#### お手持ちのスマートフォンにインストールしている 「認証アプリ」を起動してください。

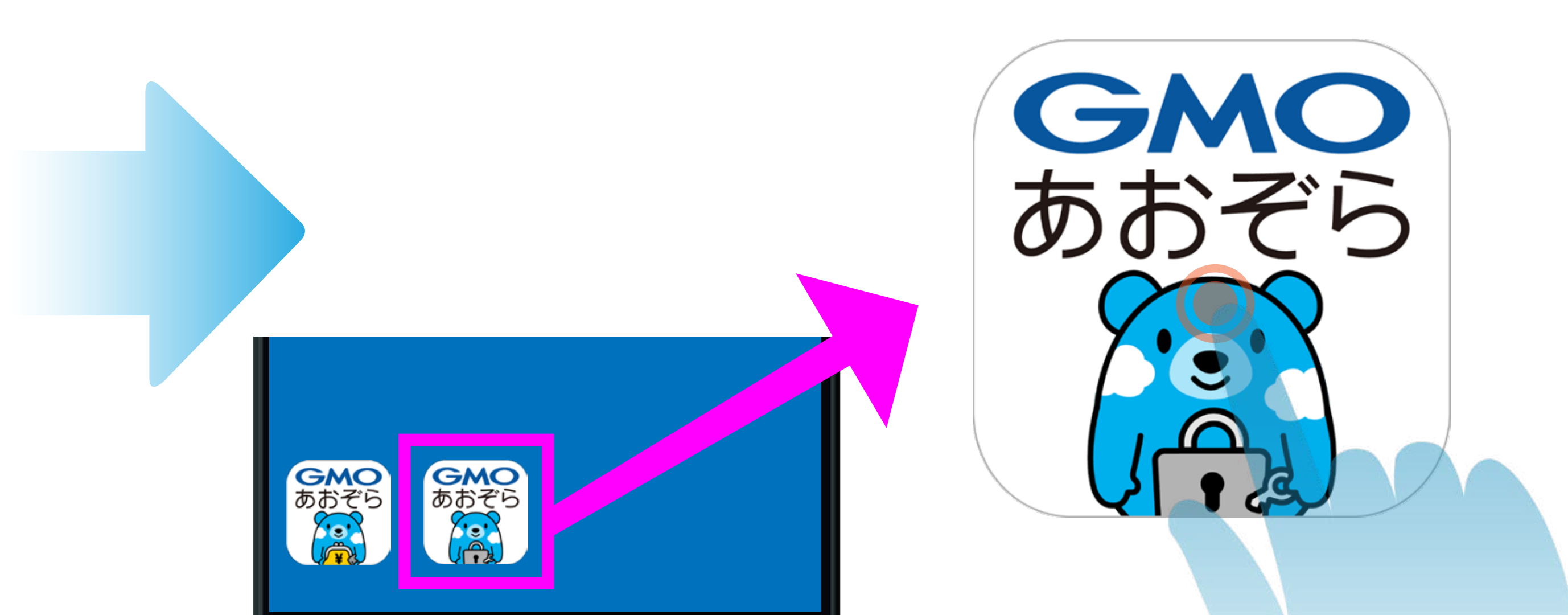

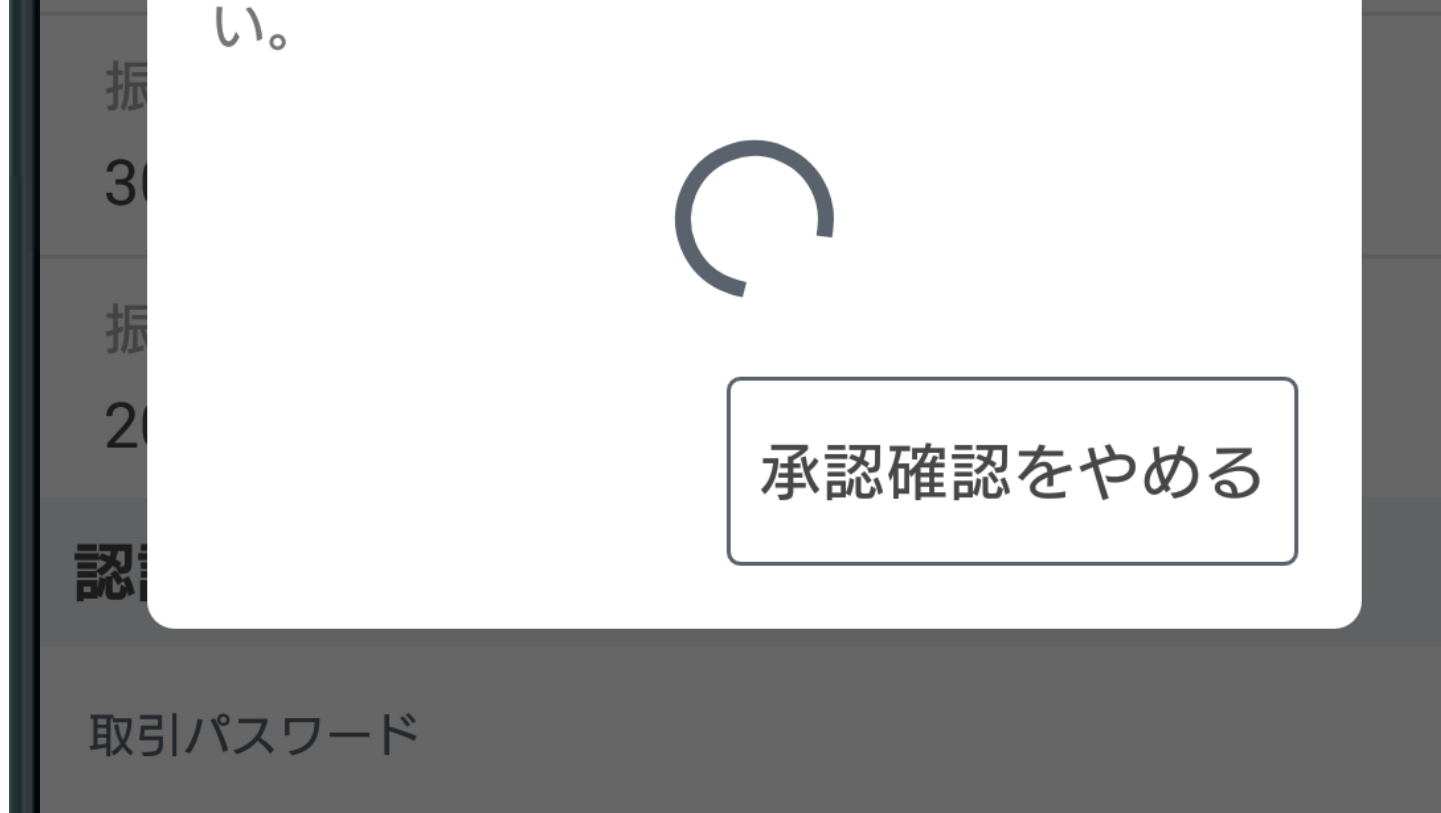

認証アプリの詳細は<br>ab#イトをご確認ください。 おく合い [認証アプリの詳細はこちら](https://gmo-aozora.com/priv/service/app-auth.html) 当社Webサイトをご確認ください。

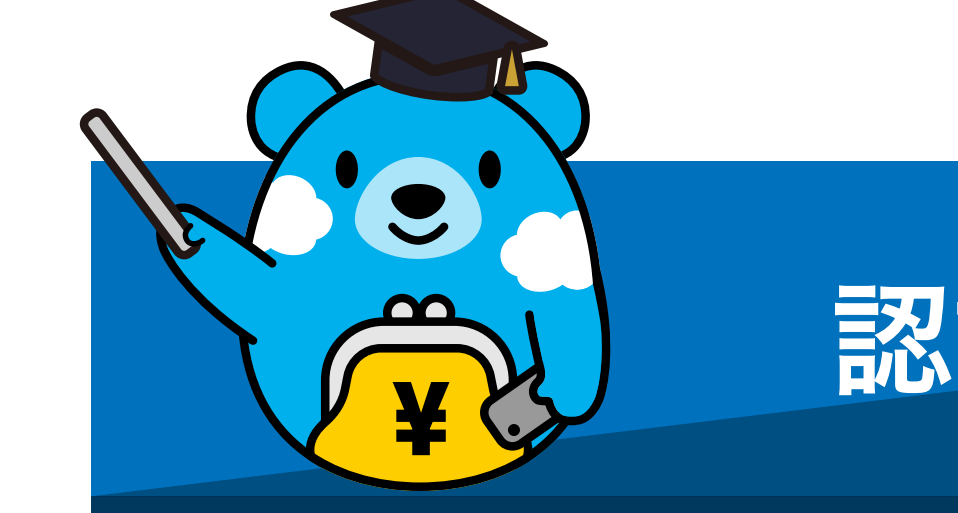

承認が必要な取引の一覧が表示されます。 承認したい取引をタップします。

[承認して実行]ボタンを押すと、上記取引の受付が完了 します。 承認待ちの取引をキャンセルしたい場合は、[取消]ボタ ンを押すと、最初からお手続きをやり直すことができ ます。

**3**

取引の内容を確認し、承認して実行をタップすると振 込が実行されます。

承認して実行

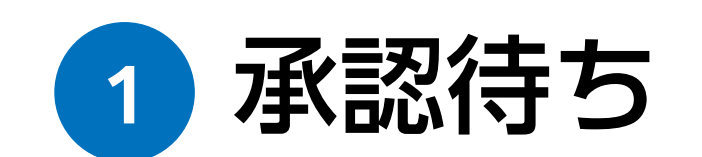

認証アプリを起動し、承認待ちをタップします。

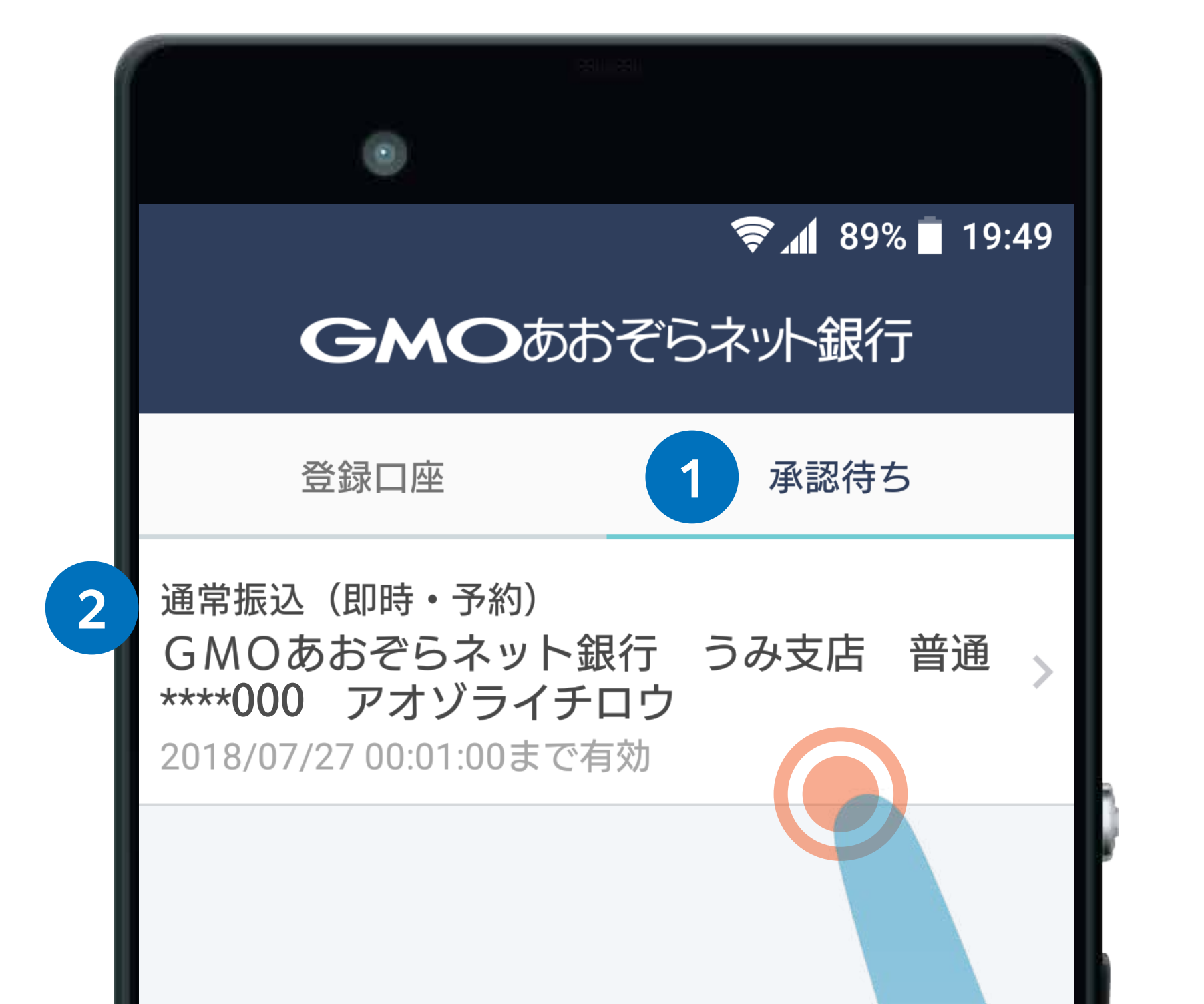

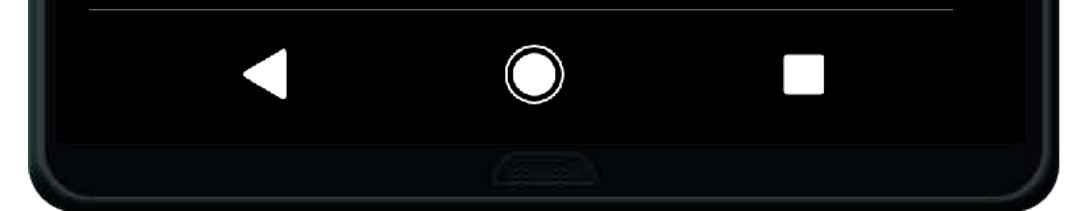

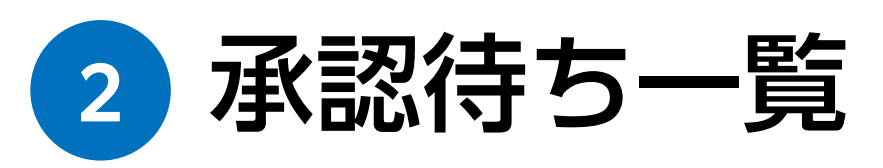

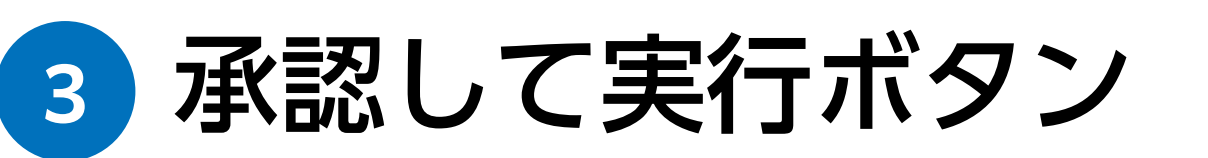

取消

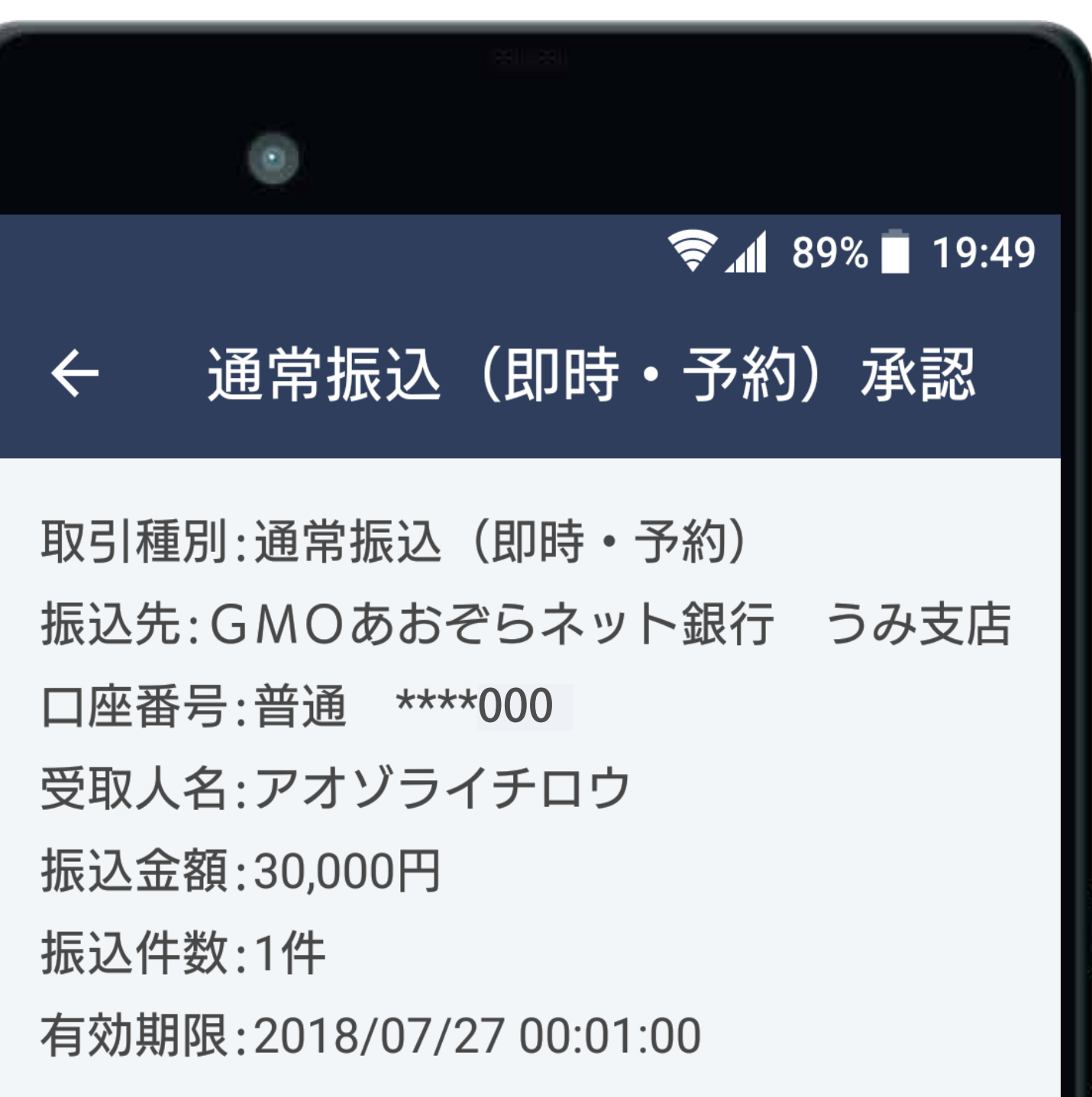

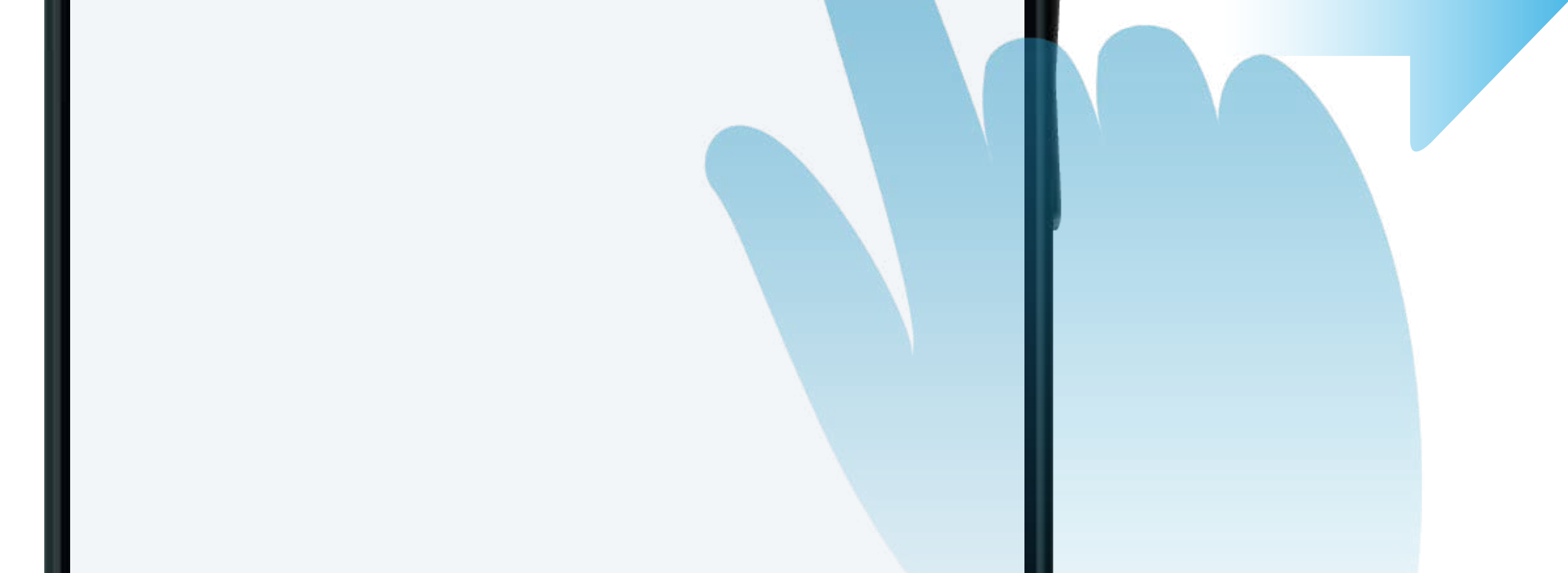

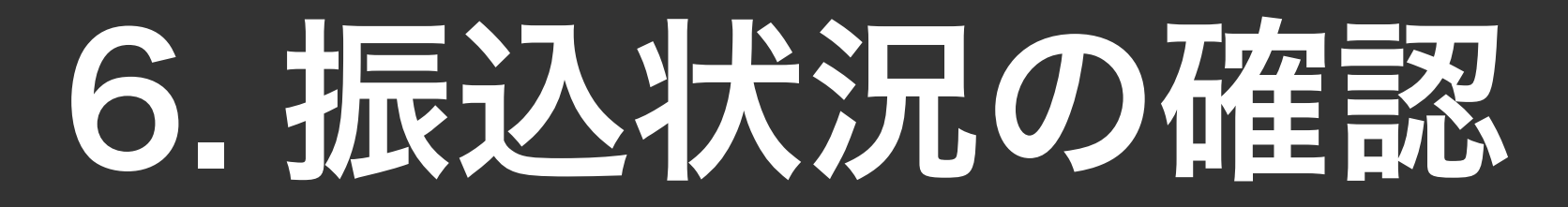

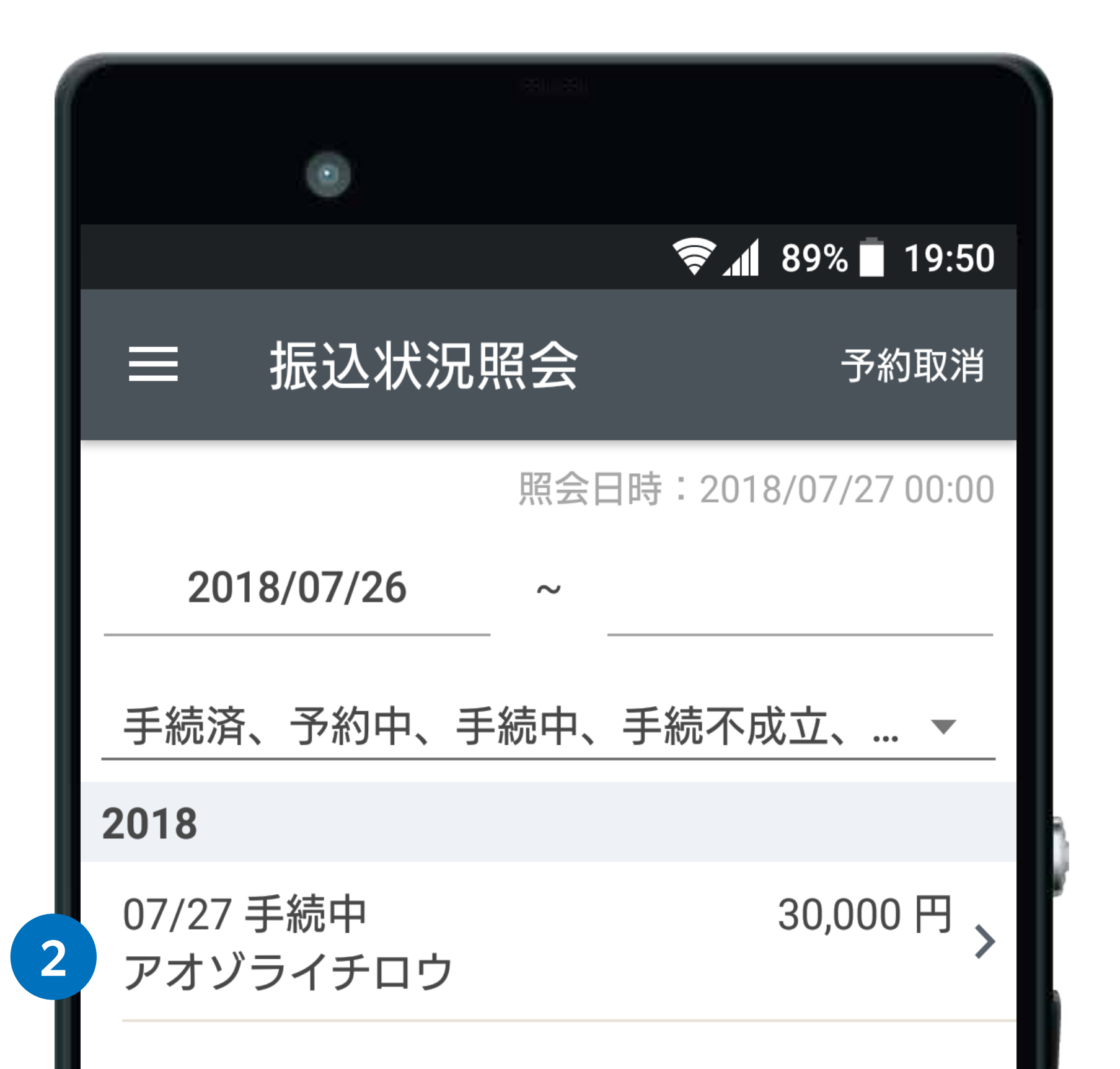

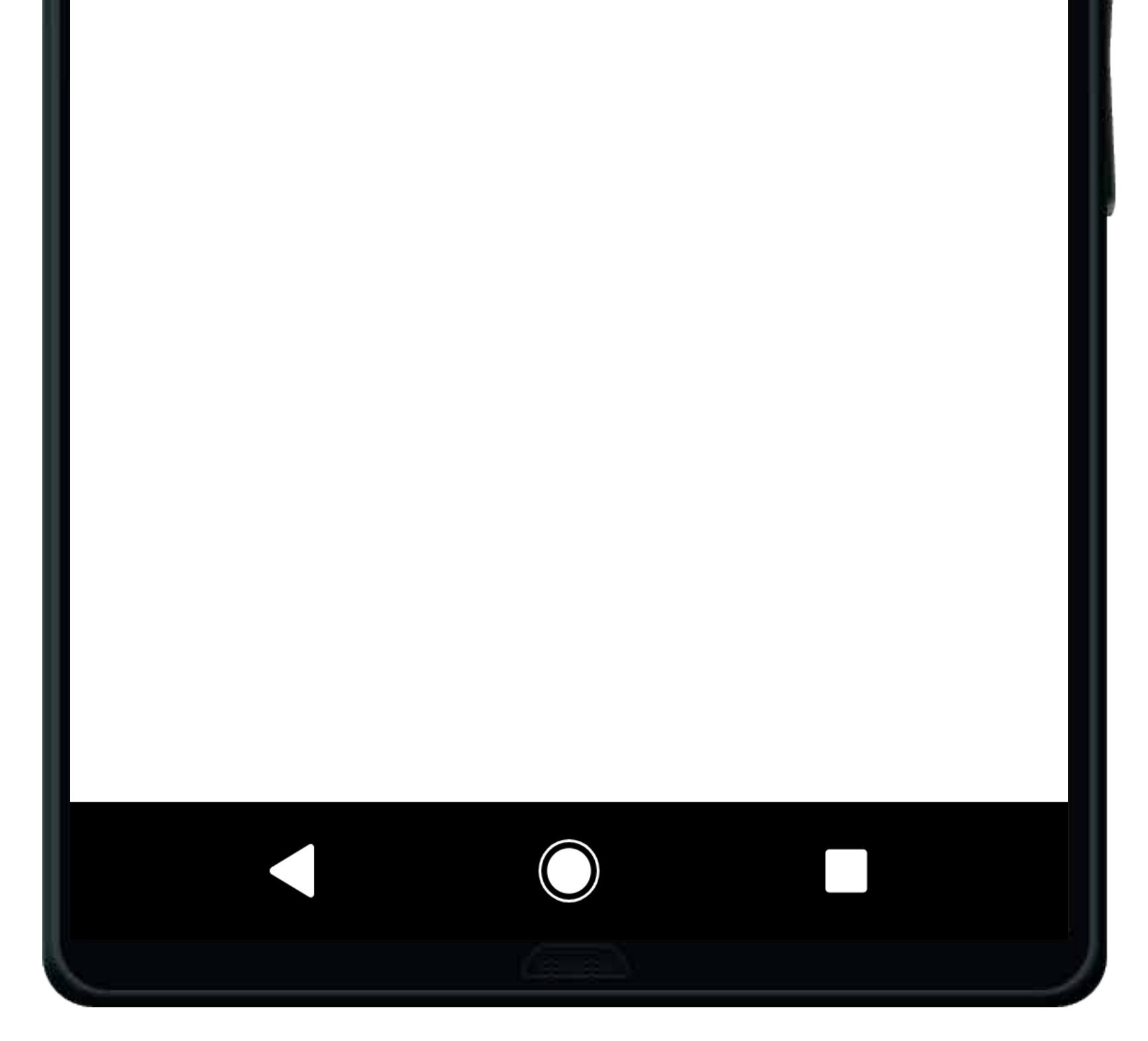

<span id="page-11-0"></span>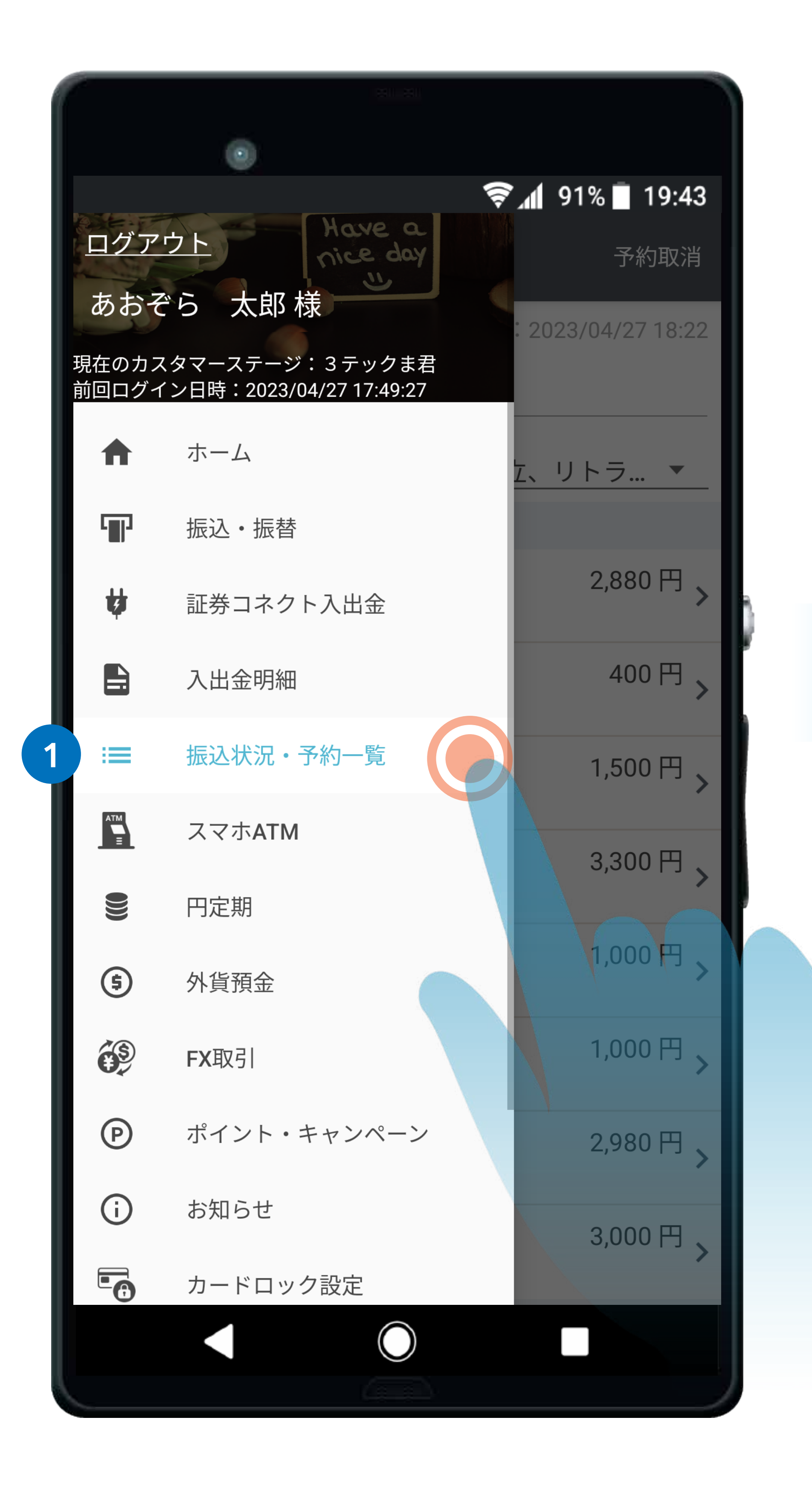

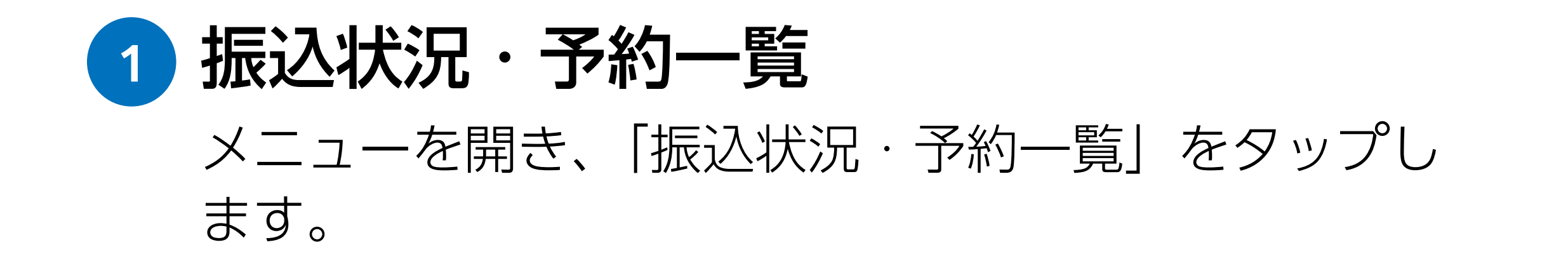

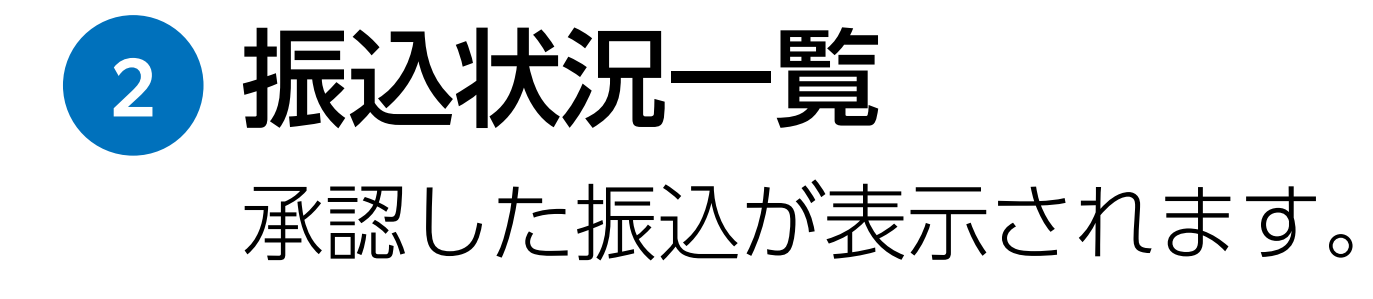

### 7. 証券コネクト口座への入出金

#### 証券コネクト口座へ入金する

<span id="page-12-0"></span>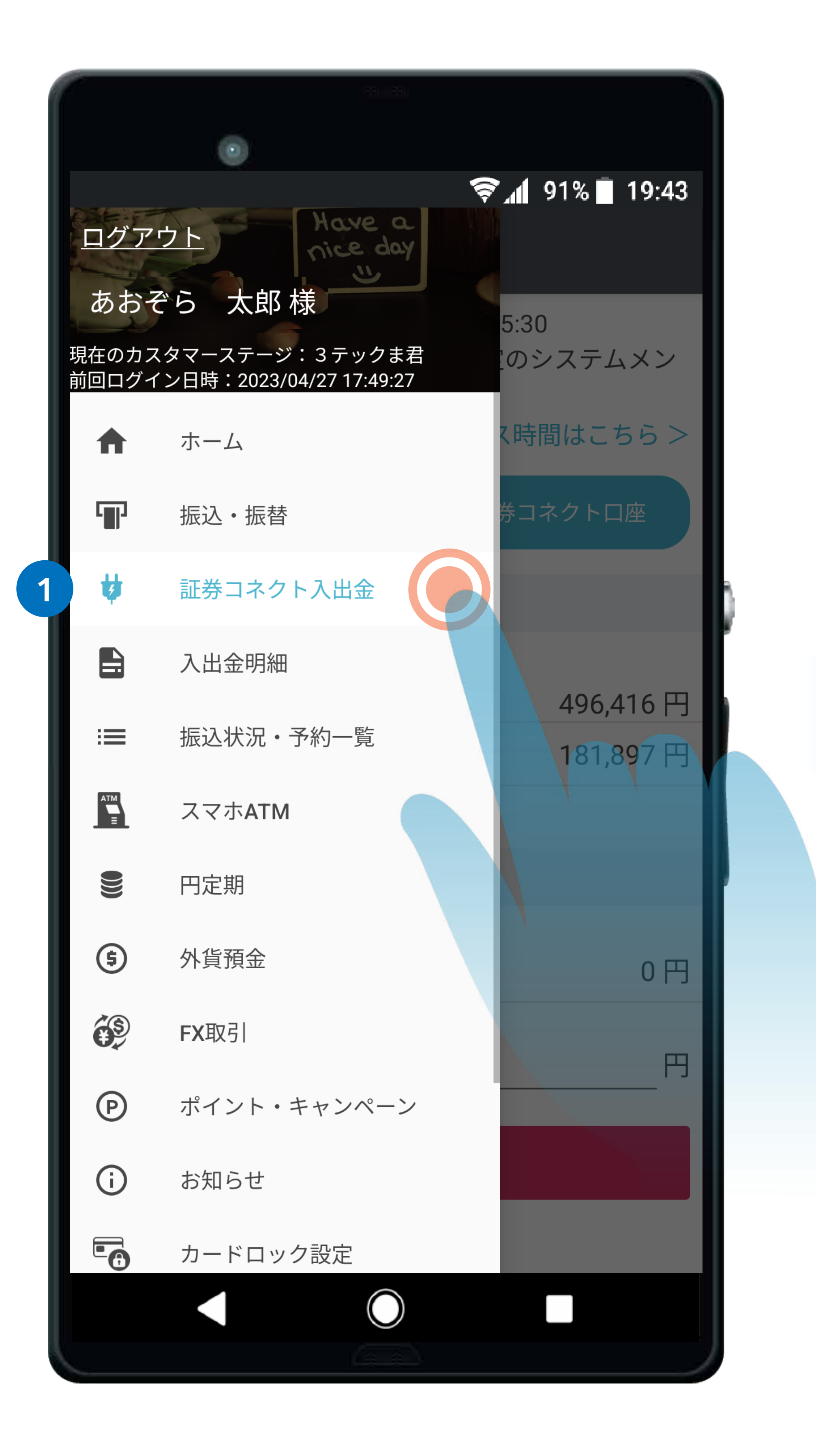

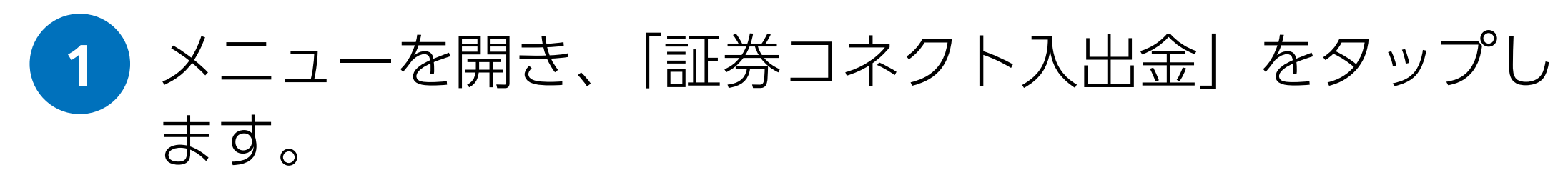

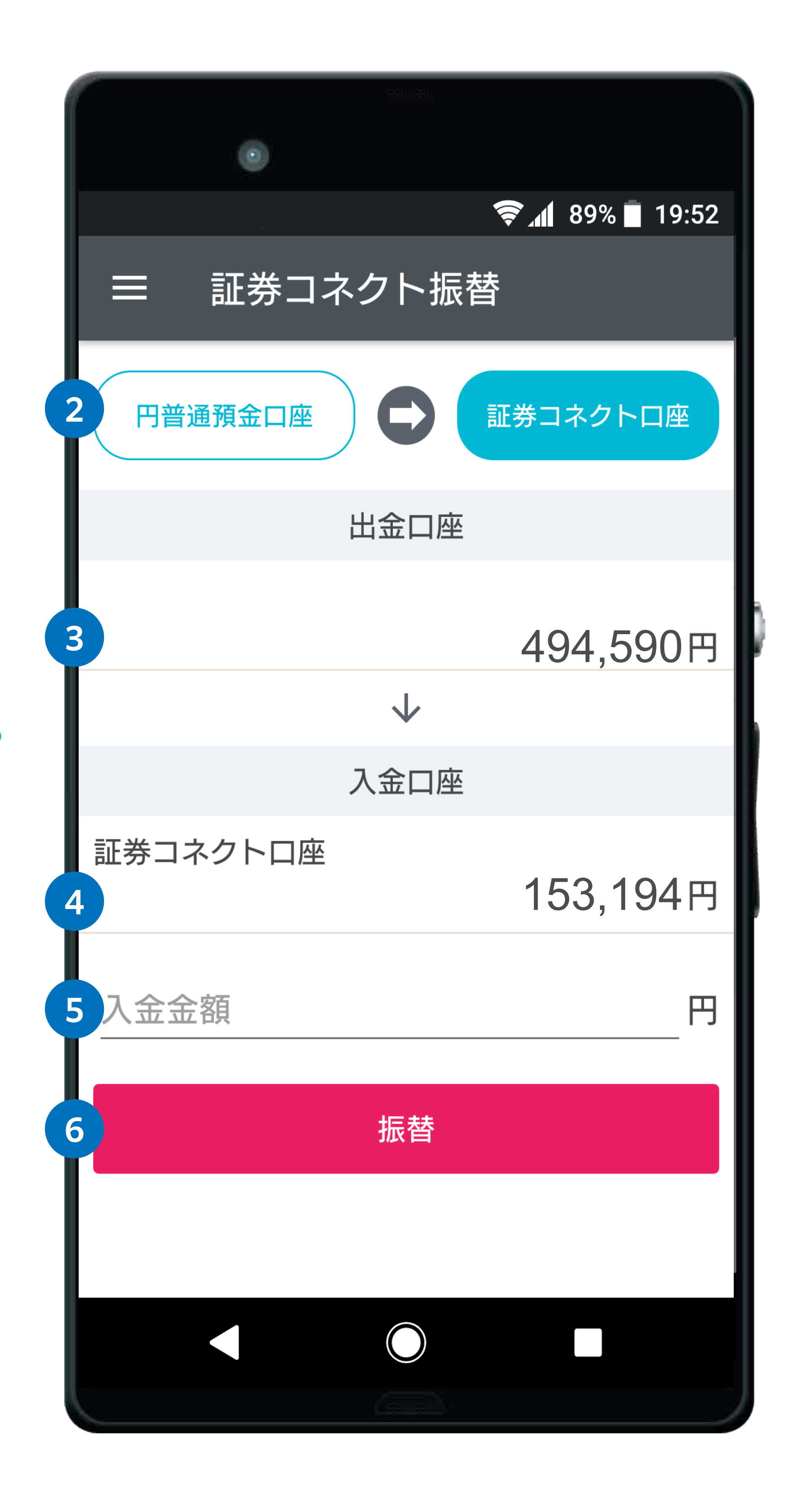

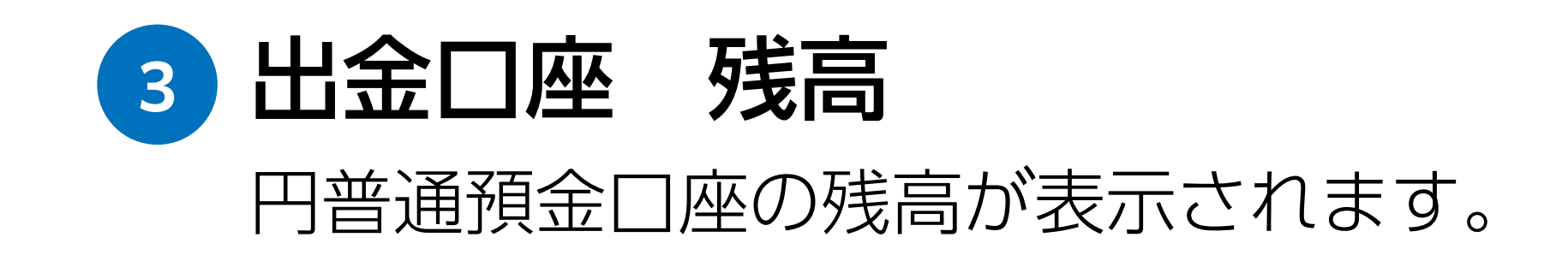

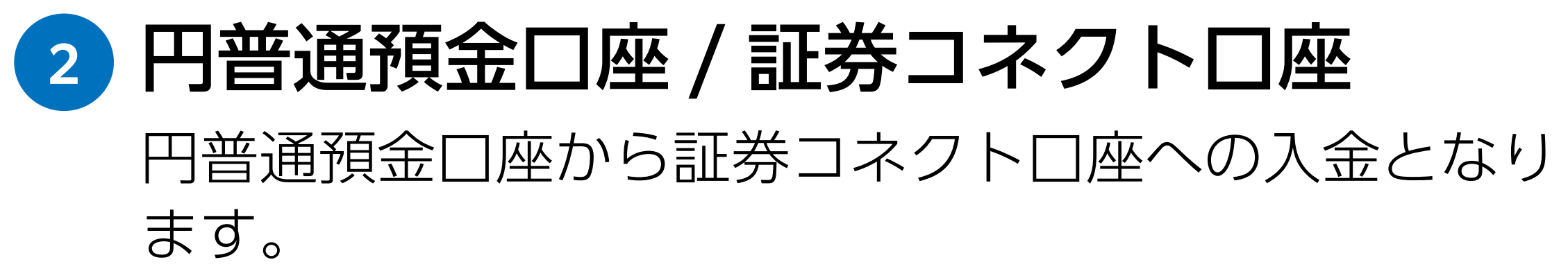

証券コネクト口座の残高が表示されます。 **<sup>4</sup>** 入金口座 残高

証券コネクト口座に入金(振替)する金額を入力します。 (コンマは不要です。)

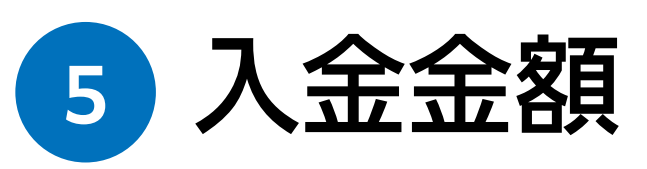

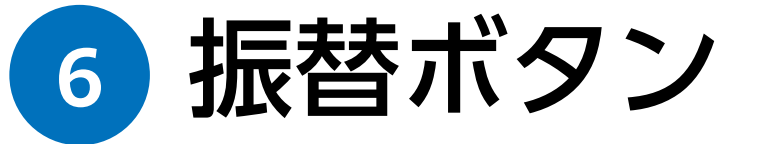

振替をタップすると、証券コネクト口座へ入金されます。

### 7. 証券コネクト口座への入出金

#### 証券コネクト口座から出金する

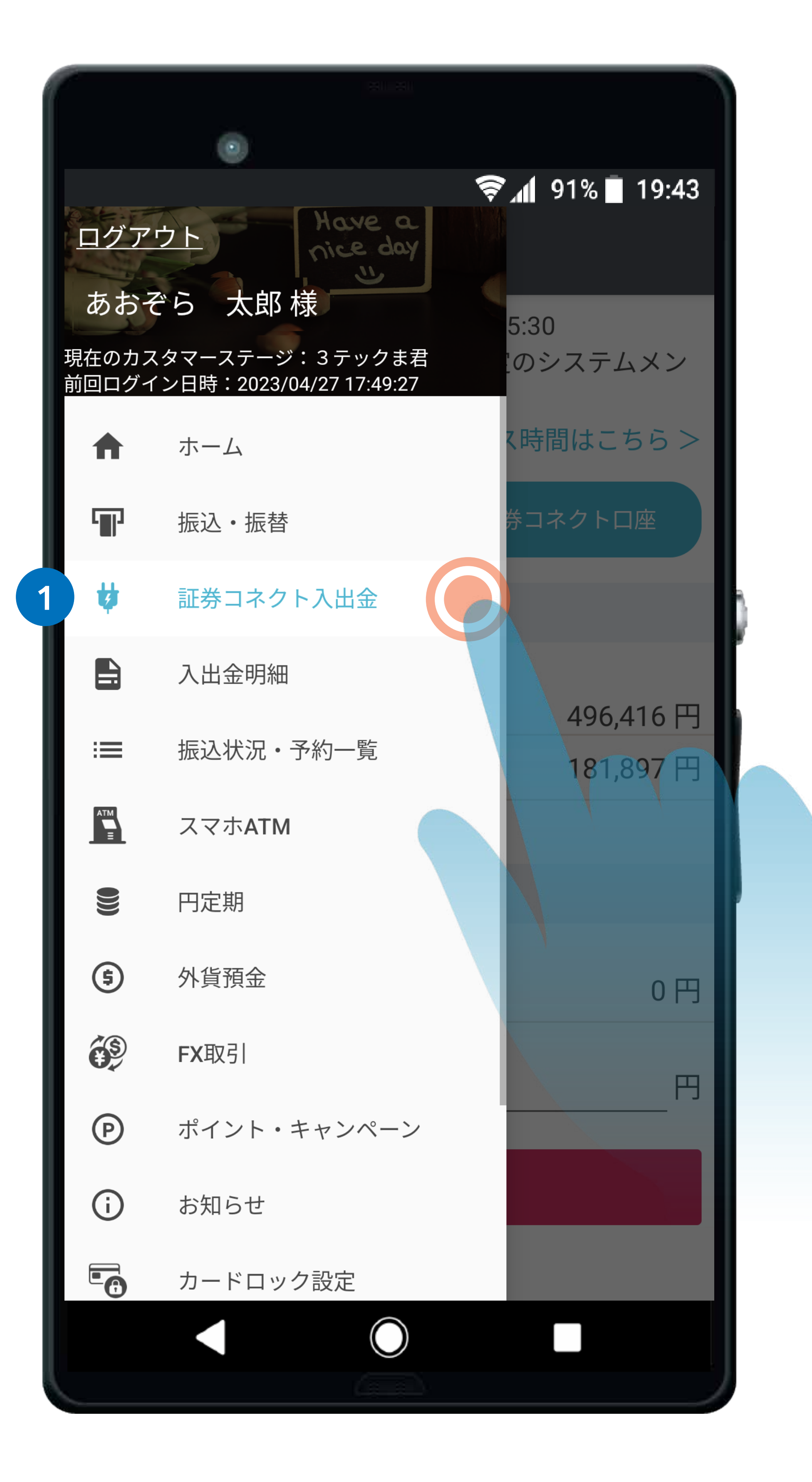

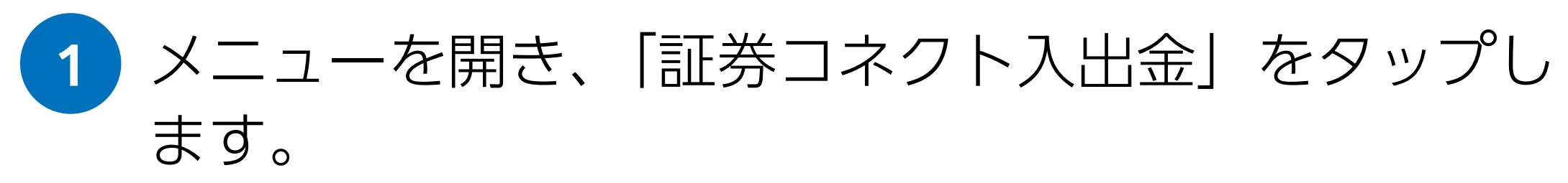

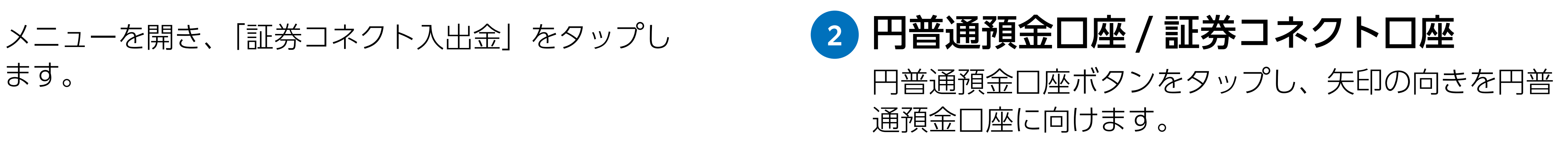

証券コネクト口座の現在残高および出金可能額が表示 されます。

**<sup>3</sup>** 出金口座 残高

証券コネクト口座から出金する金額を入力します。 (コンマは不要です。)

**<sup>4</sup>** 出金金額

円普通預金口座の残高が表示されます。 **<sup>5</sup>** 入金口座 残高

振替をタップすると、証券コネクト口座から出金され ます。

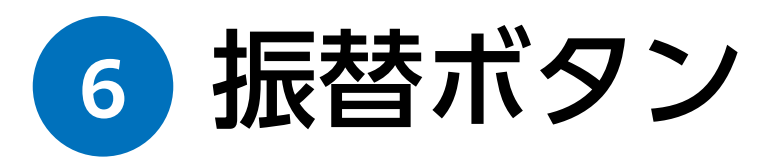

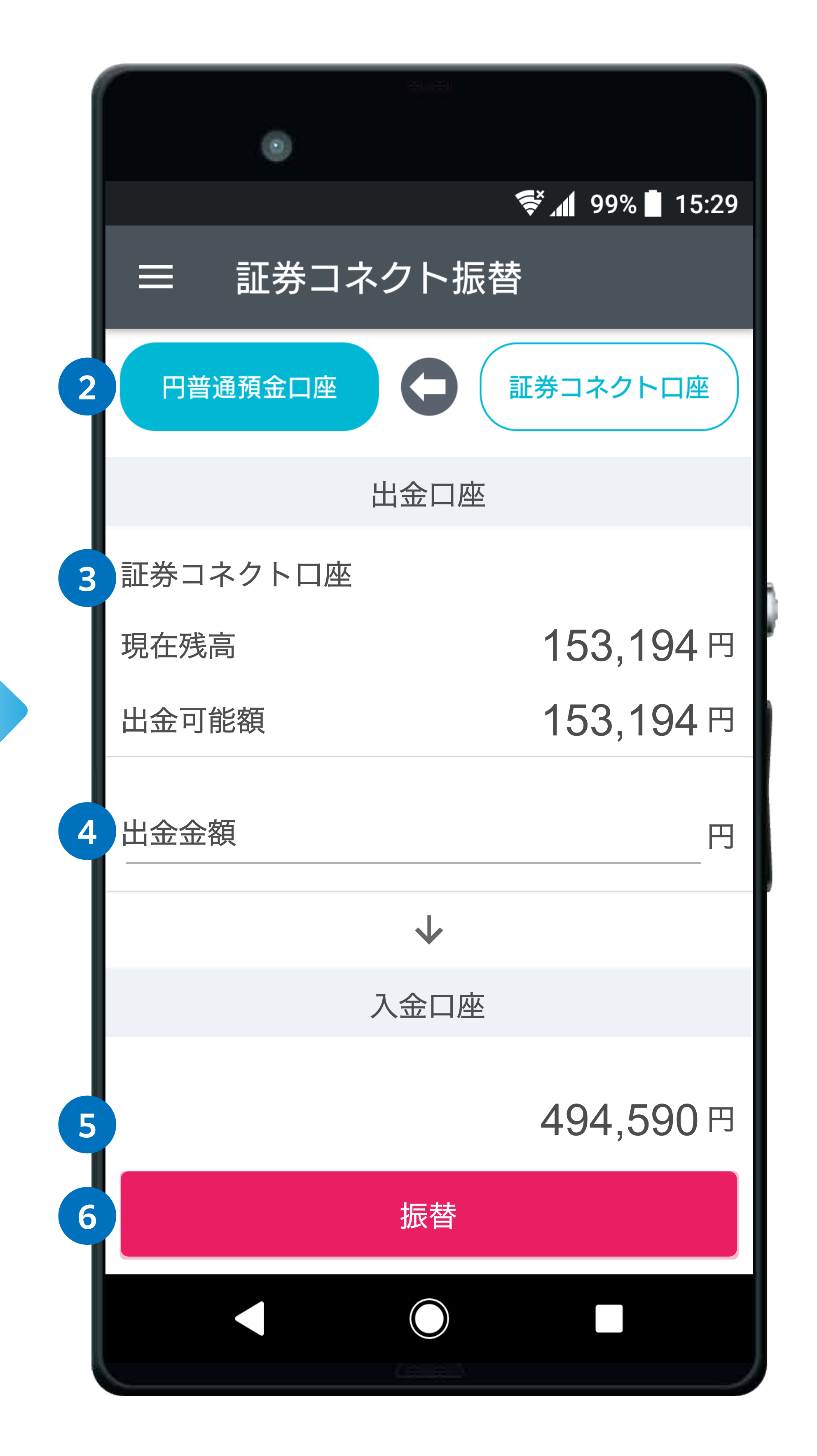

### 8. 入出金明細

<span id="page-14-0"></span>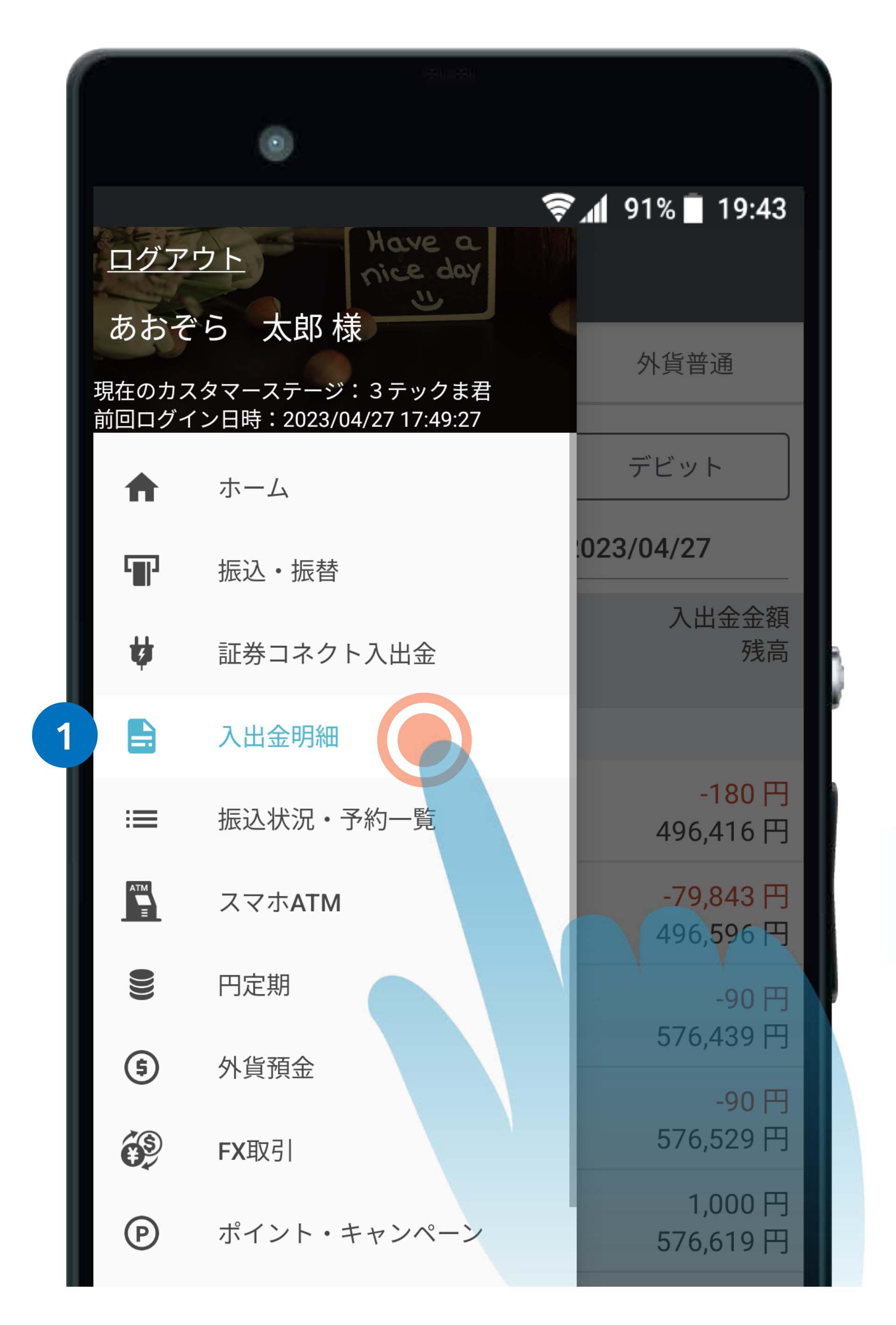

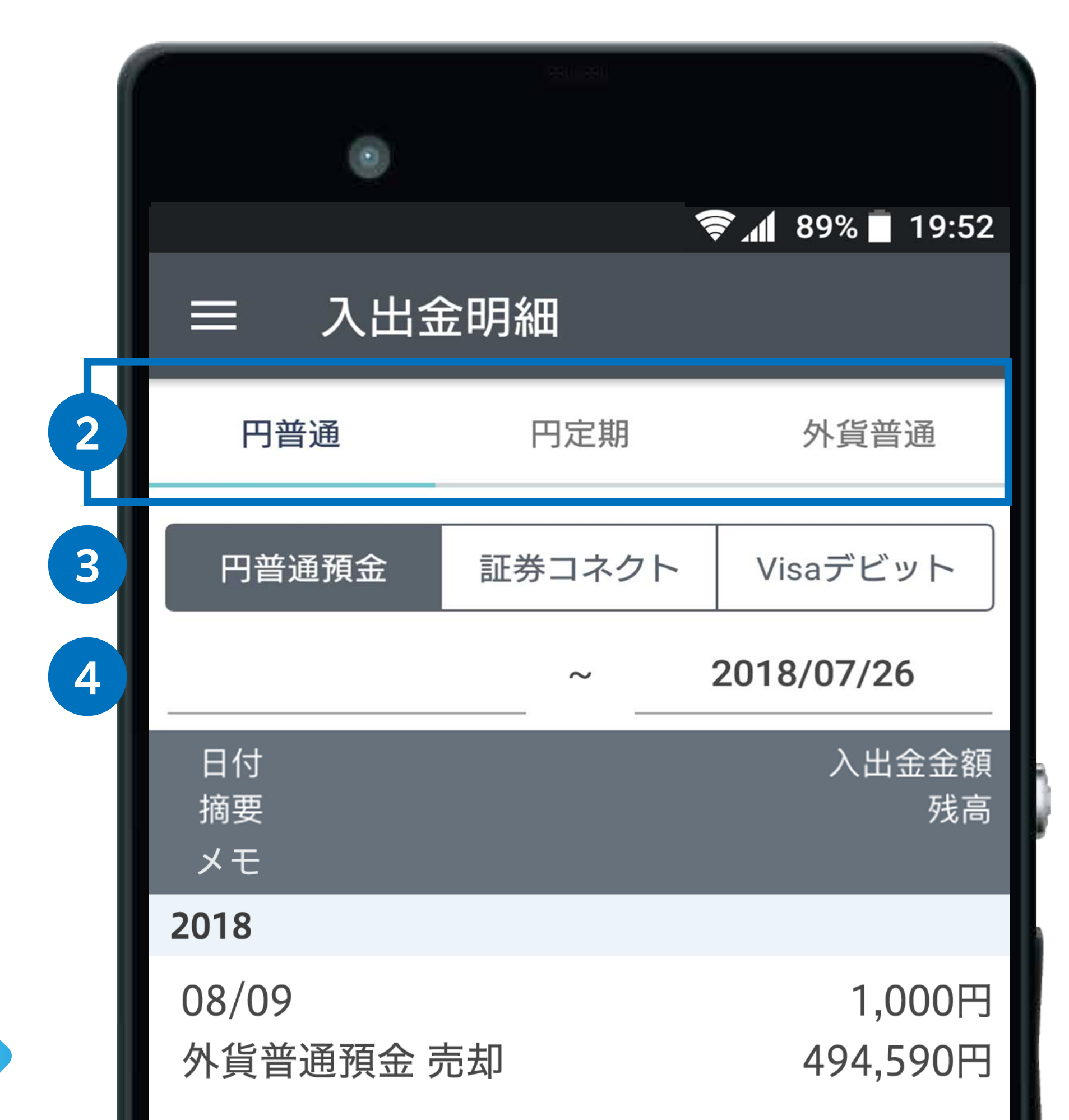

- **<sup>1</sup>** メニューを開き、「入出金明細」をタップします。 **<sup>2</sup>** 円普通預金、円定期預金、外貨普通預金 それぞれの入出金明細の表示を切り替えることがで きます。
	- **3** 円普通預金全ての入出金、証券コネクト口座への入 出金、Visa デビットご利用(出金)明細の表示を切 り替えることができます。
	- **4** ③で選択した入出金明細を表示する対象期間を指定 できます。

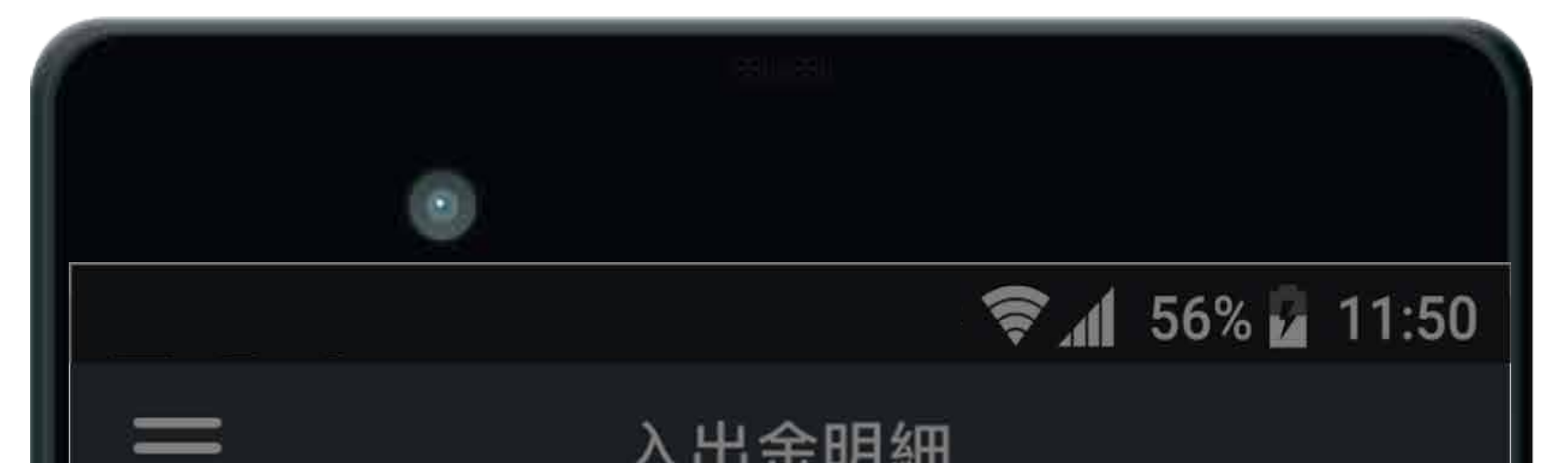

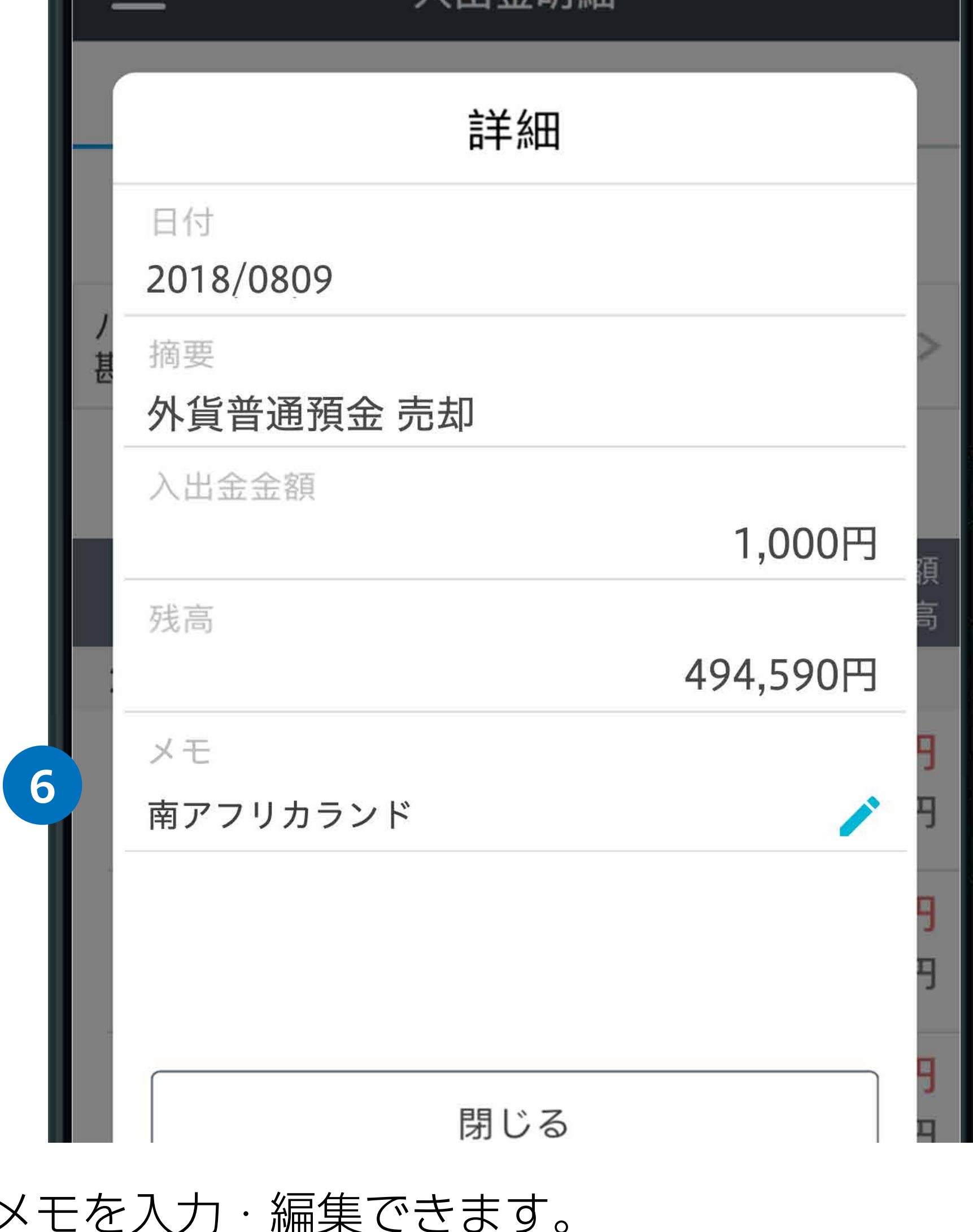

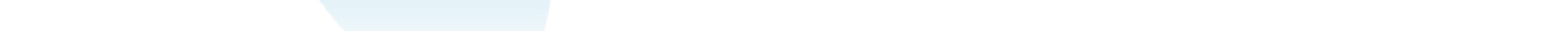

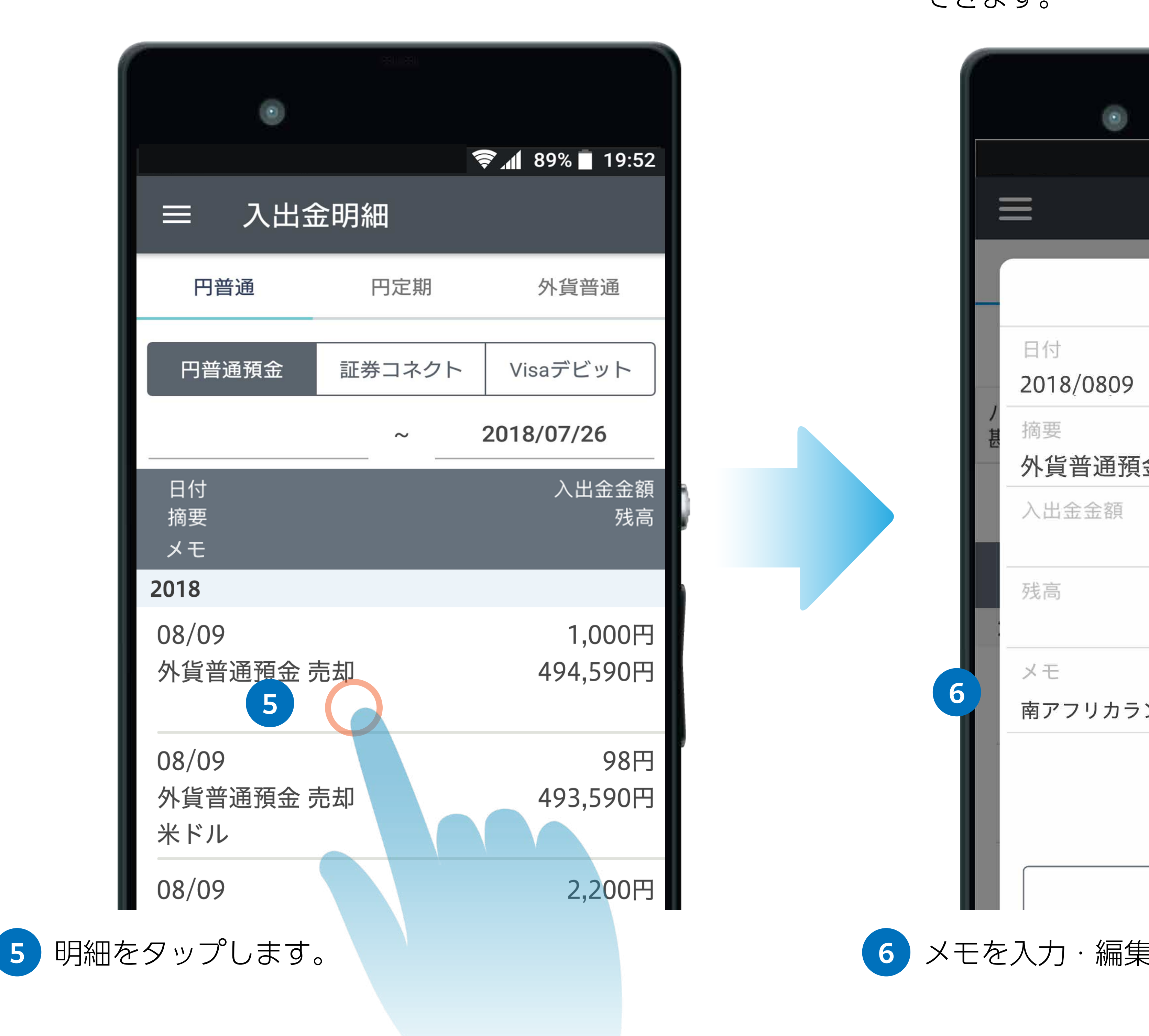

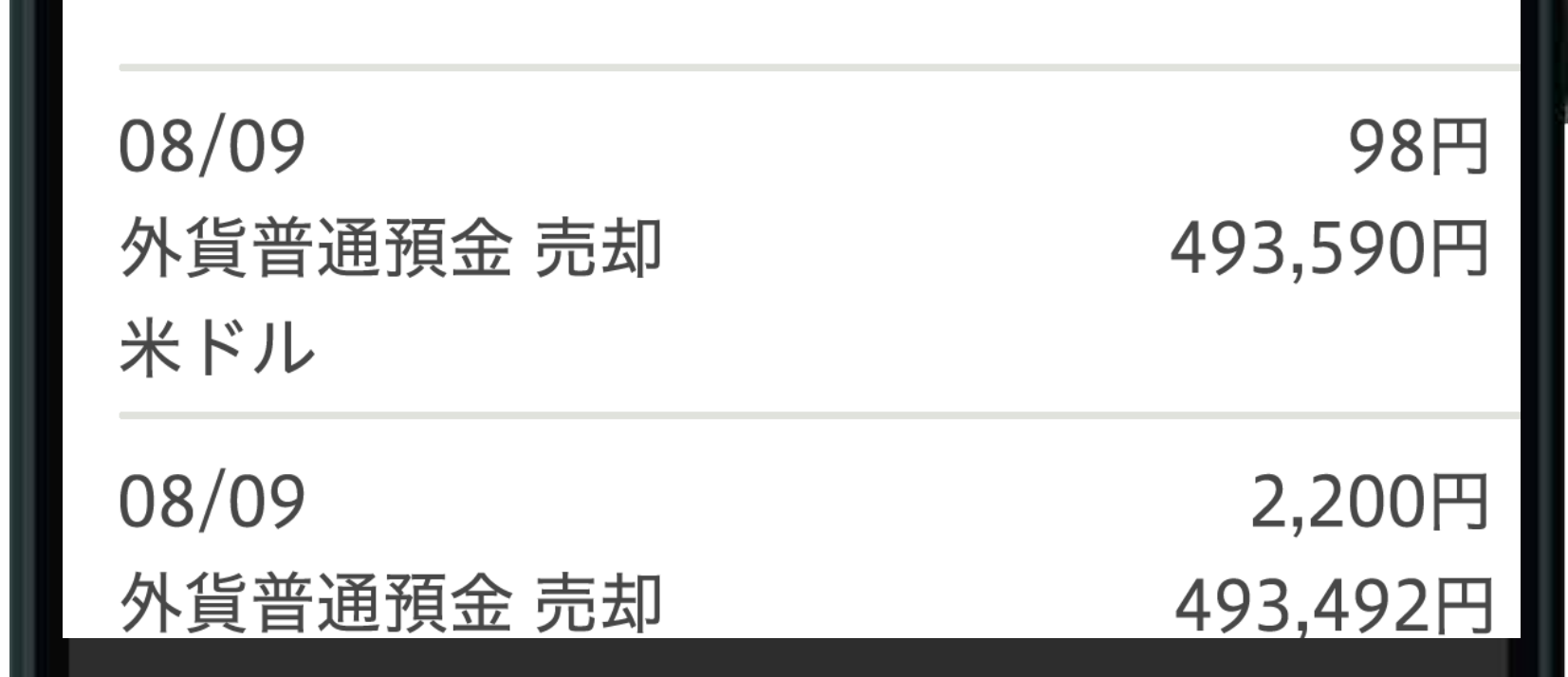

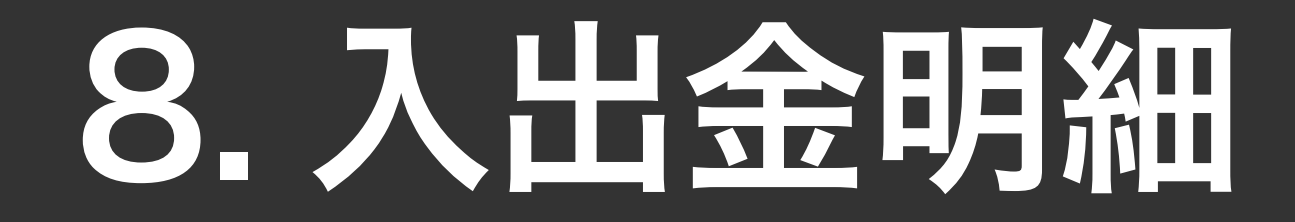

#### $\odot$  $\approx 189\%$  19:52 入出金明細  $\equiv$ 円普通 円定期 外貨普通  $\sim$  2018/07/26  $\vert$  3 **2** 日付(契約番号) 入出金金額 残高 摘要 2018  $-1,000$ 円  $07/18$ 中途解約 5,000円 5,000円  $07/18$  $6000 \text{ m}$

#### 日定期預金 みついち かいしょう しゅうしょう からには 外貨普通預金

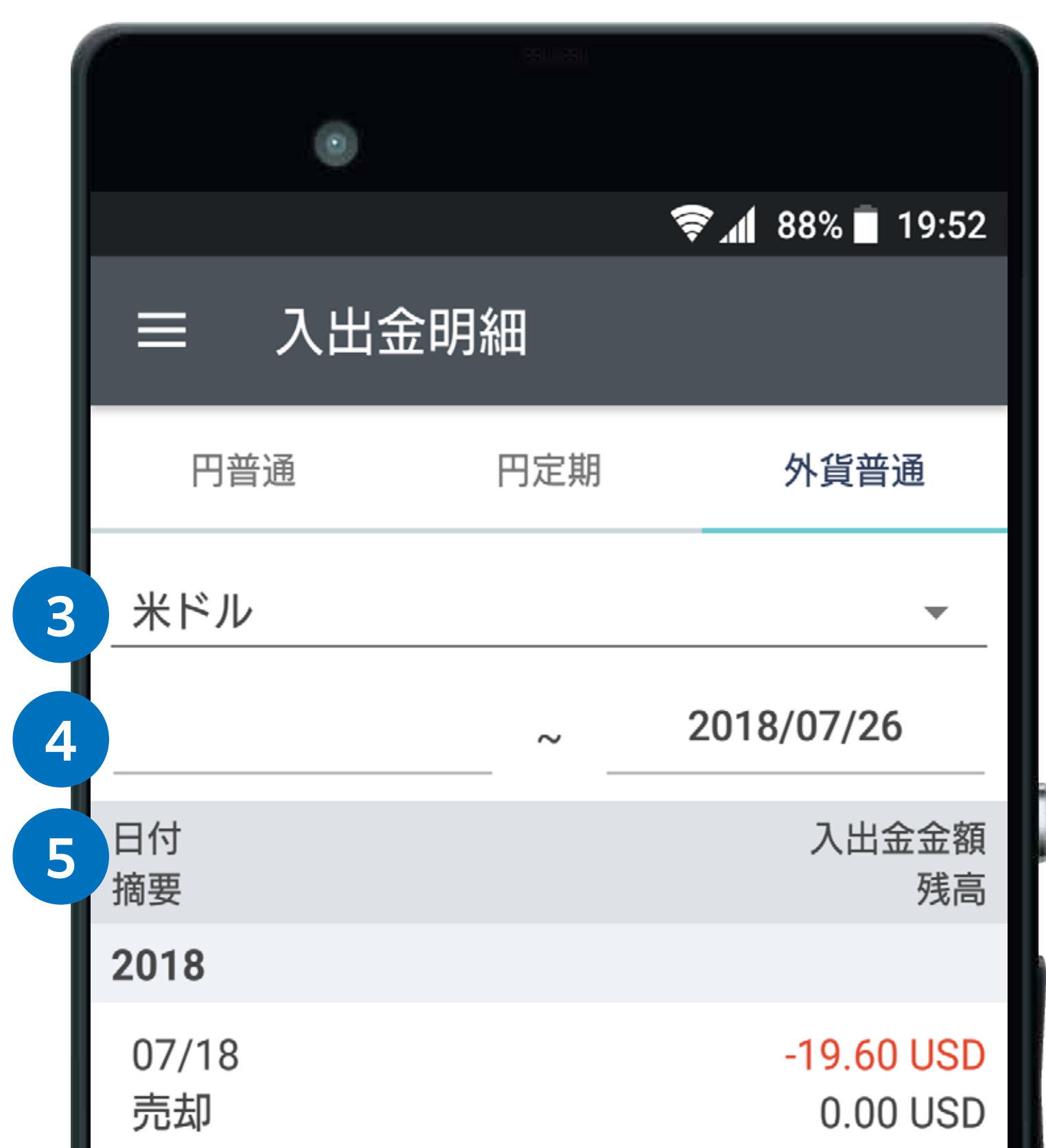

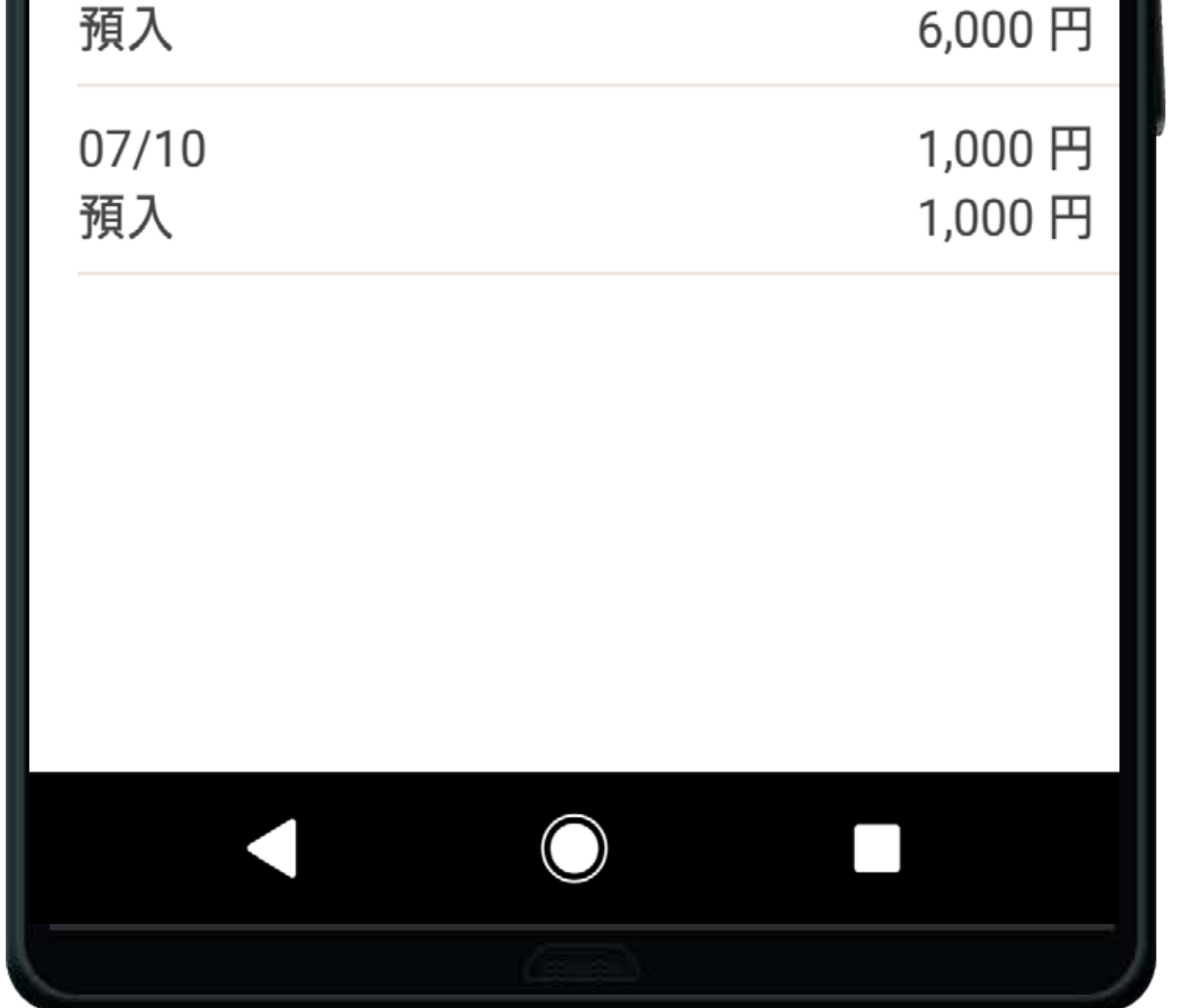

![](_page_15_Picture_134.jpeg)

![](_page_15_Picture_6.jpeg)

**2** 円定期預金への預入、中途解約、満期解約の明細を 表示します。

![](_page_15_Picture_8.jpeg)

![](_page_15_Picture_9.jpeg)

![](_page_15_Picture_10.jpeg)

### 9. スマホATM

#### スマホATMの利用設定をする

<span id="page-16-0"></span>![](_page_16_Picture_99.jpeg)

設定をオンにすると、スマホ ATM をご利用いただけ るようになります。(設定をオンにするには、認証が 求められます。)

![](_page_16_Figure_4.jpeg)

設定をオフにすると、スマホ ATM をご利用いただけ なくなります。ご利用再開には再設定が必要です。 ※複数の端末でご利用の場合、すべての端末登録でご 利用いただけなくなります。

![](_page_16_Picture_5.jpeg)

![](_page_16_Picture_3.jpeg)

### 9. スマホATM

#### 追加の端末登録を行う さいしょう しょうしょう 入出金取引を行う

法人のお客さまは、スマホ ATM 画面にて代表口座に 紐づく口座のお切替が可能です。 ※口座に紐づくキャッシュカードが発行されていない

出金または入金ボタンをタップすると、認証が求めら れますので完了いただきますと、端末の追加登録が可 能です。

![](_page_17_Picture_5.jpeg)

場合、ご利用いただけません。

![](_page_17_Picture_7.jpeg)

スマホ ATM が利用できる ATM にてお取引を開始後、 ご希望のお取引に応じて取引アプリ上スマホ ATM 画 面より出金ボタンまたは入金ボタンをタップし、案内 に沿って操作をしてください。

#### **<sup>5</sup>** 出金ボタン・入金ボタン

![](_page_17_Figure_3.jpeg)

![](_page_17_Figure_4.jpeg)

### 10. 円定期預金の預入

![](_page_18_Picture_4.jpeg)

![](_page_18_Picture_5.jpeg)

![](_page_18_Picture_6.jpeg)

### **1** メニューを開き、「円定期」をタップします。

<span id="page-18-0"></span>![](_page_18_Picture_1.jpeg)

![](_page_18_Picture_2.jpeg)

### 10. 円定期預金の預け入れ

つかいわけ口座をご利用の場合は、タップすると出 金口座を選択できます。

#### **<sup>4</sup>** 出金口座

新しく作成する円定期預金へ預け入れる金額を入力 します。(コンマは不要です。) 1,000 円以上 1 円単位で設定できます。

### **<sup>5</sup>** 預入金額

期間指定方式(1 ヶ月、3 ヶ月、6 ヶ月、1 年、2 年、 3年、5年、7年、10年)または満期日指定方式 (1 ヶ月以上 10 年以内でお好きな満期日)を選択し ます。

![](_page_19_Figure_8.jpeg)

### **<sup>6</sup>** 預入期間ボタン

![](_page_19_Figure_1.jpeg)

![](_page_19_Picture_133.jpeg)

満期時の取扱方法を選択します。 ※預入期間を期間指定方式にした場合は後から変更す ることもできます。

![](_page_19_Picture_9.jpeg)

確認をタップして預入内容の確認へ進みます。

![](_page_19_Picture_11.jpeg)

### 10. 円定期預金の預け入れ

![](_page_20_Picture_3.jpeg)

![](_page_20_Figure_1.jpeg)

![](_page_20_Picture_2.jpeg)

![](_page_20_Picture_4.jpeg)

### 11.外貨普通預金の預入(購入)

![](_page_21_Picture_2.jpeg)

<span id="page-21-0"></span>![](_page_21_Picture_1.jpeg)

預け入れる(購入する)通貨の「購入レート」ボタン をタップします。 **<sup>2</sup>** 購入レートボタン

#### 初めて外貨普通預金取引をされる通貨の場合

![](_page_21_Picture_5.jpeg)

![](_page_21_Picture_6.jpeg)

初めて外貨普通預金取引をされる通貨の場合、規定への 同意等が必要となります。「ブラウザを起動」をタップし、 同意ページへ移動してください。

当社 Web サイトの同意ページで、投資に関するご質問等 をご登録ください。

ご登録後、取引アプリに戻ると外貨普通預金取引を行えます。

![](_page_21_Figure_7.jpeg)

### 11.外貨普通預金の預入(購入)

![](_page_22_Picture_171.jpeg)

![](_page_22_Picture_8.jpeg)

内容を確認したら、購入をタップします。

![](_page_22_Picture_9.jpeg)

つかいわけ口座をご利用の場合は、タップすると出金 口座を選択できます。

![](_page_22_Picture_4.jpeg)

円貨指定または外貨指定のどちらで預け入れるかを選

択します。

![](_page_22_Picture_6.jpeg)

預け入れる(購入する)金額を入力します。(コンマは 不要です。)

#### **<sup>5</sup>** 購入金額

つかいわけ口座をご利用の場合は、入金口座(外貨を 売却した際の資金が入金される口座)を選択できます。

### **<sup>7</sup>** 入金口座

参考レートが表示されます。 外貨指定で預け入れる場合、円換算額の目安が表示さ れます。

※参考レートおよび換算額は、入力画面を表示したと きのものとなりますので実際に外貨を購入するタイミ ングとは異なる場合があります。

![](_page_22_Picture_14.jpeg)

![](_page_22_Picture_1.jpeg)

![](_page_22_Picture_172.jpeg)

![](_page_22_Picture_19.jpeg)

確認をタップして購入内容の確認へ進みます。

### 11.外貨普通預金の預入(購入)

![](_page_23_Picture_62.jpeg)

![](_page_23_Figure_2.jpeg)

![](_page_23_Picture_63.jpeg)

![](_page_23_Picture_5.jpeg)

購入が完了しました。閉じるをタップすると、外貨普 通預金の残高照会画面へ移動します。

![](_page_23_Picture_7.jpeg)

![](_page_23_Picture_3.jpeg)

### 12.デビット後払いオプションの設定(法人)

#### デビット後払いオプションは、法人のお客さま専用のサービスです。

<span id="page-24-0"></span>![](_page_24_Picture_74.jpeg)

![](_page_24_Picture_3.jpeg)

![](_page_24_Picture_75.jpeg)

設定をオフにすると、円普通預金残高からの都度即時払いと なります。 ※後払い設定中のご利用分は、翌月約定日に一括払いとなり ます。

13.ポイント・キャンペーンの確認

![](_page_25_Picture_4.jpeg)

ポイント付与または利用の履歴へ移動します。

![](_page_25_Picture_5.jpeg)

**▼** 4 85% 20:02

← ポイント設定

登録

登録

・ポイント付与設定がONになっているポイントに対<br>して、1ヶ月のお取引分をまとめて付与します。

O

 $\Box$ 

<mark>じ</mark> Pontaポイント

G GMOポイント

ID登録日

ID登録日

![](_page_25_Picture_7.jpeg)

![](_page_25_Picture_9.jpeg)

<span id="page-25-0"></span>![](_page_25_Figure_1.jpeg)

![](_page_25_Figure_2.jpeg)

![](_page_25_Picture_3.jpeg)

GMO ポイントか Ponta ポイントを連 携することができます。 ※貯める対象とするポイントは、 「GMO ポイント」または「Ponta ポイ ント」のどちらかをお選びいただきま す。

### 14. お知らせを確認する

お客さまへのお知らせは、「重要なお知らせ」「お取引 に関するお知らせ」「キャンペーン等についてのお知ら せ」に分類されます。

#### **<sup>2</sup>** お知らせ種別選択

タイトルをタップすると、お知らせの詳細へ移動します。

![](_page_26_Picture_7.jpeg)

![](_page_26_Picture_4.jpeg)

<span id="page-26-0"></span>![](_page_26_Figure_1.jpeg)

![](_page_26_Picture_2.jpeg)

![](_page_26_Picture_107.jpeg)

### 15. カードロック設定

設定をオンにすると国内 ATM 利用(お引出し、お預入

![](_page_27_Picture_6.jpeg)

ご利用いただく際に、設定をオフにしてください。

![](_page_27_Picture_4.jpeg)

設定をオンにするとデビット利用(国内・海外ショッ ピング、海外 ATM) がロックされ、ご利用いただけな くなります。(※) ご利用いただく際に、設定をオフにしてください。 ※一部の継続取引を除いた、国内 / 海外のショッピング・ 海外 ATM 出金の利用が制限されます。

### **<sup>3</sup>** デビット利用のロック

![](_page_27_Picture_3.jpeg)

![](_page_27_Picture_2.jpeg)

![](_page_27_Picture_10.jpeg)

<span id="page-27-0"></span>![](_page_27_Picture_1.jpeg)

![](_page_28_Picture_0.jpeg)

![](_page_28_Picture_4.jpeg)

場合は、指紋/顔認証をオンにします。 次回起動時から、生体認証によるログインが可能にな ります。 ※お使いのスマートフォン端末に対応した生体認証が ご利用いただけます。

![](_page_28_Picture_3.jpeg)

![](_page_28_Picture_2.jpeg)

<span id="page-28-0"></span>![](_page_28_Picture_1.jpeg)